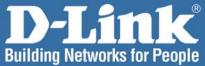

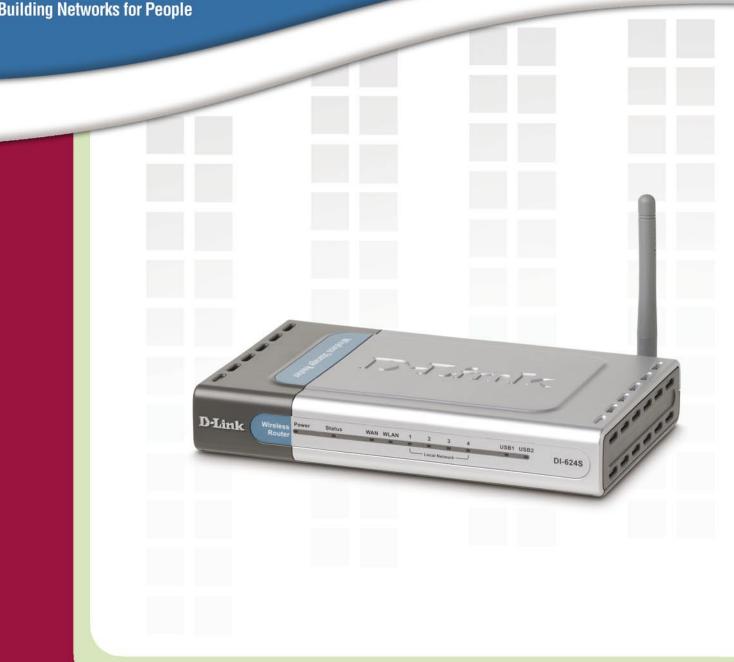

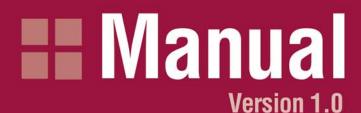

DI-624S Wireless 108G USB Storage Router

## **Table of Contents**

| Package Contents             |    |
|------------------------------|----|
| System Requirements          | 4  |
| Introduction                 | 5  |
| Connections                  | 6  |
| LEDs                         | 7  |
| Features                     | 8  |
| Wireless Basics              | 9  |
| Standards-Based Technology   | 10 |
| Installation Considerations  |    |
| Getting Started              |    |
| Using the Configuration Menu |    |
| Home                         |    |
| Wireless                     |    |
| WPA-PSK                      |    |
| Wan                          |    |
| Dynamic IP Address           |    |
| Static IP Address            |    |
| PPPoE                        |    |
| LAN                          | -  |
| DHCP                         |    |
| Advanced                     |    |
| Virtual Server               |    |
| Applications                 |    |
| Filters                      |    |
| IP Filters                   |    |
| MAC Filter                   |    |
| TMSS Home                    |    |
| Parental Controls            |    |
| General Parental Controls    |    |
| Per-User Parental Controls   |    |
| Add User                     |    |
| Firewall                     |    |
| DMZ                          |    |
| Performance                  |    |
| Folder                       |    |
| Tools                        |    |
| Admin                        |    |
| Time                         |    |
| System                       |    |
| System<br>Firmware           |    |
| DDNS                         |    |
|                              |    |
| Misc                         | 43 |

| Cable Test                   |    |
|------------------------------|----|
| Device Info                  | 47 |
| Status                       |    |
| Log                          |    |
| Log Settings                 |    |
| Stats                        | 50 |
| Wireless                     | 50 |
| Networking Basics            | 51 |
| Troubleshooting              |    |
| Technical Specifications     | 73 |
| Frequently Asked Questions   |    |
| Contacting Technical Support |    |
| Warranty                     |    |
| Registration                 |    |
|                              |    |

DI-624S

# **Package Contents** USB1 USB2 WAN WLAN **D**-Link D-Link AirPlus Xtreme G<sup>™</sup> DI-624S High-Speed 2.4GHz Wireless 108G Storage Router Power Adapter-DC 5V, 2.5A Manual and Warranty on CD-ROM **Quick Installation Guide** Ethernet Cable (All the Ethernet ports on the DI-624S are Auto-MDIX) Note: Using a power supply with a different voltage rating than the one included with the DI-624S will cause damage and void the warranty for this product. If any of the above items are missing, please contact your reseller. System Requirements

Computers with Windows, Macintish, or Linux-based operating systems

- 200MHz Processor
- 64MB Memory
- CD-ROM Drive
- Ethernet Adapter with TCP/IP Protocol Installed
- Cable or DSL Modem with an Ethernet Port
- Internet Explorer Version 6.0 or Netscape Havigator Version 7.0 or above

D-Link Systems, Inc.

### Introduction

The D-Link *Air*Plus *Xtreme*  $G^{TM}$  DI-624S High-Speed Wireless Storage Router is an 802.11g high-performance, wireless router that supports high-speed wireless networking at home, at work or in public places.

Unlike most routers, the DI-624S provides data transfers at up to 108 Mbps (compared to the standard 54Mbps) when used with other D-Link *Air*Plus *Xtreme G*<sup>™</sup> products. The 802.11g standard is backwards compatible with 802.11b products. This means that you do not need to change your entire network to maintain connectivity. You may sacrifice some of 802.11g's speed when you mix 802.11b and 802.11g devices, but you will not lose the ability to communicate when you incorporate the 802.11g standard into your 802.11b network. You may choose to slowly change your network by gradually replacing the 802.11b devices with 802.11g devices.

For home users that will not incorporate a RADIUS server in their network, the security for the DI-624S, used in conjunction with other 802.11g products, will still be much stronger than ever before. Utilizing the **Pre Shared Key mode** of WPA, the DI-624S will obtain a new security key every time it connects to the 802.11g network. You only need to input your encryption information once in the configuration menu. No longer will you have to manually input a new WEP key frequently to ensure security, with the DI-624S, you will automatically receive a new key every time you connect, vastly increasing the safety of your communications.

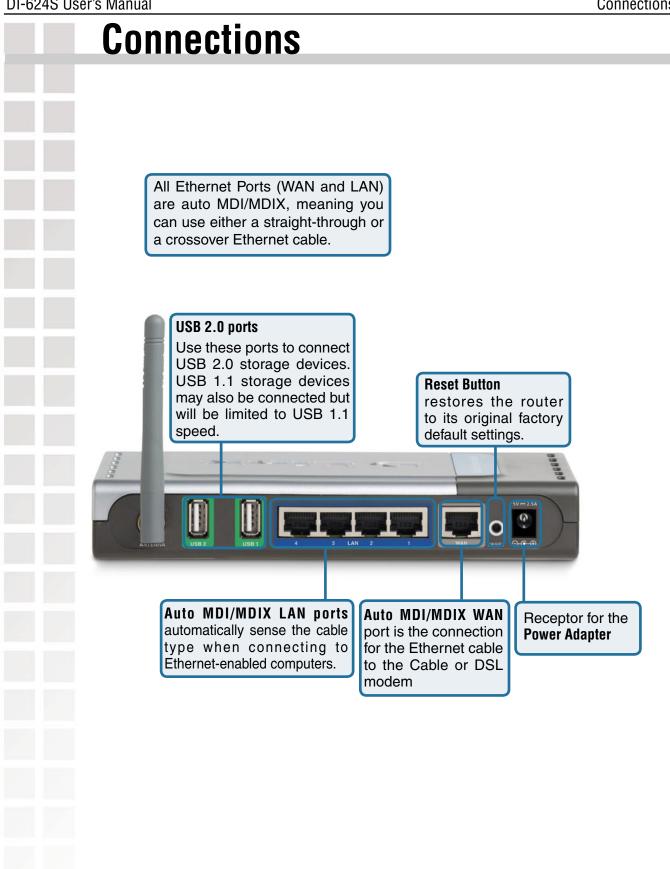

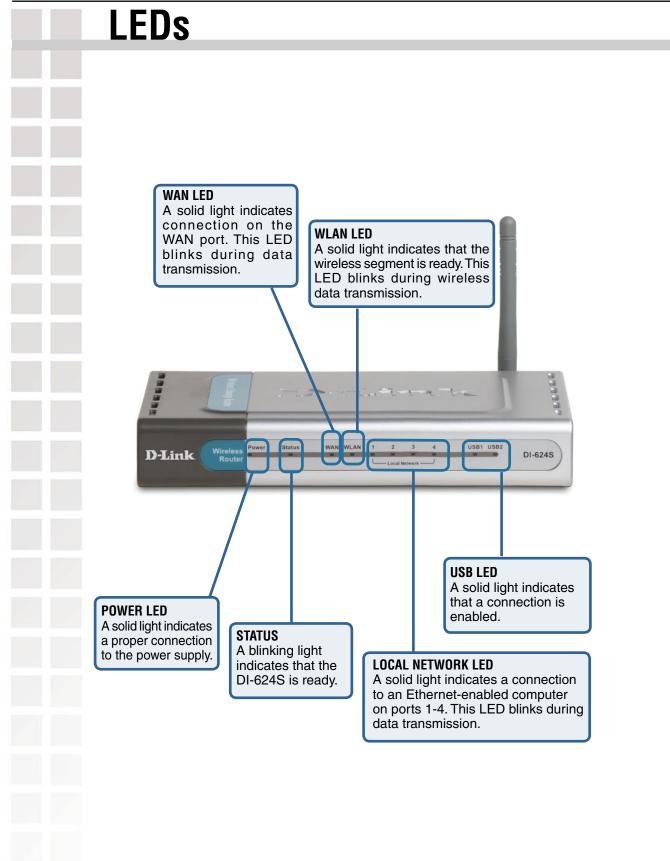

### **Features** Fully compatible with the 802.11g standard, to provide a wireless data rate of up to 54Mbps. Backwards compatible with the 802.11b standard to provide a wireless data rate of up to 11Mbps. WPA (Wi Fi Protected Access) authorizes and identifies users based on a secret key that changes automatically at a regular interval, for example: Pre-Shared Key mode means that the home user, without a RADIUS server, will obtain a new security key every time the he or she connects to the network, vastly improving the safety of communications on the network. Utilizes OFDM technology (Orthogonal Frequency Division Multiplexing). User-friendly configuration and diagnostic utilities. Operates in the 2.4GHz to 2.462GHz frequency range. Connects multiple computers to a Broadband (Cable or DSL) modem to share the Internet connection. Advanced Firewall features: MAC Filtering **IP** Filtering Scheduling DHCP server enables all networked computers to automatically receive IP addresses. Web-based interface for Managing and Configuring. Access Control to manage users on the network. Supports special applications that require multiple connections. Equipped with 4 10/100 Ethernet ports, 2 USB ports, 1 WAN port, Auto MDI/MDIX.

### **Wireless Basics**

D-Link wireless products are based on industry standards to provide easy-to-use and compatible high-speed wireless connectivity within your home, business or public access wireless networks. D-Link wireless products will allow you access to the data you want, when and where you want it. You will be able to enjoy the freedom that wireless networking brings.

A WLAN is a cellular computer network that transmits and receives data with radio signals instead of wires. WLANs are used increasingly in both home and office environments, and public areas such as airports, coffee shops and universities. Innovative ways to utilize WLAN technology are helping people to work and communicate more efficiently. Increased mobility and the absence of cabling and other fixed infrastructure have proven to be beneficial for many users.

Wireless users can use the same applications they use on a wired network. Wireless adapter cards used on laptop and desktop systems support the same protocols as Ethernet adapter cards.

People use wireless LAN technology for many different purposes:

**Mobility** - Productivity increases when people have access to data in any location within the operating range of the WLAN. Management decisions based on real-time information can significantly improve worker efficiency.

**Low Implementation Costs** – WLANs are easy to set up, manage, change and relocate. Networks that frequently change can benefit from WLANs ease of implementation. WLANs can operate in locations where installation of wiring may be impractical.

**Installation and Network Expansion** - Installing a WLAN system can be fast and easy and can eliminate the need to pull cable through walls and ceilings. Wireless technology allows the network to go where wires cannot go - even outside the home or office.

**Scalability** – WLANs can be configured in a variety of topologies to meet the needs of specific applications and installations. Configurations are easily changed and range from peer-to-peer networks suitable for a small number of users to larger infrastructure networks to accommodate hundreds or thousands of users, depending on the number of wireless devices deployed.

**Inexpensive Solution** - Wireless network devices are as competitively priced as conventional Ethernet network devices.

#### **Standards-Based Technology**

The DI-624S Wireless 108G Storage Router utilizes the new 802.11g standard.

The IEEE **802.11g** standard is an extension of the 802.11b standard. It increases the data rate up to 54Mbps within the 2.4GHz band, utilizing **OFDM technology.** 

This means that in most environments, within the specified range of this device, you will be able to transfer large files quickly or even watch a movie in MPEG format over your network without noticeable delays. This technology works by transmitting high-speed digital data over a radio wave utilizing **OFDM** (**O**rthogonal Frequency **D**ivision **M**ultiplexing) technology. **OFDM** works by splitting the radio signal into multiple smaller sub-signals that are then transmitted simultaneously at different frequencies to the receiver. **OFDM** reduces the amount of **crosstalk** (interference) in signal transmissions.

The DI-624S is backwards compatible with 802.11b devices. This means that if you have an existing 802.11b network, the devices in that network will be compatible with 802.11g devices at speeds of up to 11Mbps in the 2.4GHz range.

#### **Installation Considerations**

The D-Link *Air*Plus *Xtreme* G<sup>™</sup> DI-624S lets you access your network, using a wireless connection, from virtually anywhere within its operating range. Keep in mind, however, that the number, thickness and location of walls, ceilings, or other objects that the wireless signals must pass through, may limit the range. Typical ranges vary depending on the types of materials and background RF (radio frequency) noise in your home or business. The key to maximizing wireless range is to follow these basic guidelines:

- Keep the number of walls and ceilings between the DI-624S and other network devices to a minimum - each wall or ceiling can reduce your D-Link wireless product's range from 3-90 feet (1-30 meters.) Position your devices so that the number of walls or ceilings is minimized.
- 2 Be aware of the direct line between network devices. A wall that is 1.5 feet thick (.5 meters), at a 45-degree angle appears to be almost 3 feet (1 meter) thick. At a 2-degree angle it looks over 42 feet (14 meters) thick! Position devices so that the signal will travel straight through a wall or ceiling (instead of at an angle) for better reception.
- 3 Building Materials can impede the wireless signal a solid metal door or aluminum studs may have a negative effect on range. Try to position wireless devices and computers with wireless adapters so that the signal passes through drywall or open doorways and not other materials.
- 4 Keep your product away (at least 3-6 feet or 1-2 meters) from electrical devices or appliances that generate extreme RF noise.

### **Getting Started**

Setting up 2 a Wireless Cable/DSL Modem Infrastructure Network DI-624S Wireless 108G **USB Storage Router** 

**Computer 1 with** 

Л

1

Wireless 108G Adapter

Please remember that D-Link AirPlus Xtreme G wireless devices are pre-configured to connect together, right out of the box, with their default settings. For a typical wireless setup at home (as shown above), please do the following:

**Computer 2 with** 

Wireless 108G Adapter

1

G 108

5

Interne

You will need broadband Internet access (a Cable or DSL-subscriber line into your home or office).

Consult with your Cable or DSL provider for proper installation of the modem. 2

- 3 Connect the Cable or DSL modem to the DI-624S Wireless Broadband Router (see the printed Quick Installation Guide included with your router.)
- If you are connecting a desktop computer to your network, install the D-Link Δ AirPlus Xtreme G DWL-G520 wireless PCI adapter into an available PCI slot on your desktop computer. The four Ethernet LAN ports of the DI-624S are Auto MDI/MDIX and will work with both Straight-Through and Cross-Over cable. You may also install the DWL-G510, or the DWL-AG530. (See the printed Quick Installation Guide included with the network adapter.)
- Install the D-Link DWL-G650 wireless Cardbus adapter into a laptop computer. 5 (See the printed Quick Installation Guide included with the DWL-G650.)

### **Using the Configuration Menu**

Whenever you want to configure your network or the DI-624S, you can access the Configuration Menu by opening the web-browser and typing in the IP Address of the DI-624S. The DI-624S default IP Address is shown at right:

- Open the web browser
  - Type in the **IP Address** of the Router (http://192.168.0.1)

| Eile | Edit | ⊻iew | F <u>a</u> vorites | Tools |    |
|------|------|------|--------------------|-------|----|
| 0    | Back | . @  |                    | 1     | >  |
|      | Back | - E  | ) - 🗙              | 2     | ĺ. |

Note: If you have changed the default IP Address asigned to the DI-624S, make sure to enter the correct IP Address.

- Type admin in the User Name field
- Leave the Password blank
- Click OK

| Connect to 19         | 2.168.0.1            |
|-----------------------|----------------------|
|                       |                      |
| DI-6245<br>User name: | 🖸 admin 💌            |
| Password:             | Remember my password |
|                       | OK Cancel            |

#### Home > Wizard

The Home>Wizard screen will appear. Please refer to the *Quick Installation Guide* for more information regarding the Setup Wizard.

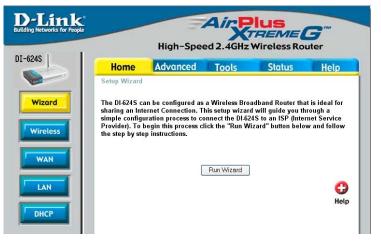

These buttons appear on most of the configuration screens in this section. Please click on the appropriate button at the bottom of each screen after you have made a configuration change.

Clicking Apply will save changes made to the page

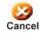

Apply

Clicking Cancel will clear changes made to the page

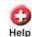

Clicking Help will bring up helpful information regarding the page

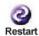

Clicking Restart will restart the router. (Necessary for some changes.)

|      | High-Speed 2.4GHz Wireless Router                                                                                                    |
|------|----------------------------------------------------------------------------------------------------|
|      | high-speed 2.40h2 willeless kouler                                                                                                    |
|      | l <mark>ome Advanced Tools Status Help</mark><br>less Settings                                                                                       |
|      | e are the wireless settings for the AP(Access Point)Portion.                                                                                         |
| v    | Wireless Mode :                                                                                                    |
|      | Channel : 6 💽 🗆 Auto Select<br>Authentication : • Open System C Shared Key C WPA-PSK                                                                 |
|      | WEP: C Enabled   Disabled                                                                                                    |
| VVt  | EP Encryption : 64Bit •<br>Key Type : HEX •                                                                                                    |
|      | Key1: (* )                                                                                                    |
|      | Key3: C                                                                                                    |
|      | Key4 : C                                                                                                    |
|      | 🥑 🥴 🔂                                                                                                    |
|      | Apply Cancel Help                                                                                                    |
| _    |                                                                                                    |
|      |                                                                                                    |
| ID:  | Service Set Identifier (SSID) is the name designated for a specific wire area network (WLAN). The SSID's factory default setting is <b>default</b> . |
|      | can be easily changed to connect to an existing wireless network or to                                                                               |
|      | a new wireless network.                                                                                                    |
| nel: | 6 is the default channel. All devices on the network must share the sa nel. (Note: The wireless adapters will automatically scan and match th        |
|      | setting.)                                                                                                    |
| on:  | Choose Open System, Shared Key, or WPA-PSK.                                                                                                    |
|      |                                                                                                    |
|      | Select the level of encryption desired: 64-bit, or 128-bit.                                                                                          |
|      |                                                                                                    |
| pe:  | Select HEX or ASCII.                                                                                                    |
| pe:  | Select <b>HEX</b> or <b>ASCII</b> .                                                                                                    |
|      | V<br>V<br>V<br>V<br>V<br>V<br>V<br>V<br>V<br>V<br>V<br>V<br>V<br>V<br>V<br>V<br>V<br>V<br>V                                                          |

| Building Networks f                                 | High-Speed 2.4GHz Wireless Router                                                                                                    |
|-----------------------------------------------------|----------------------------------------------------------------------------------------------------|
| DI-624S<br>Wizard<br>Wireless<br>WAN<br>LAN<br>DHCP | Home       Advanced       Tools       Status       Help         Vireless Settings         These are the wireless settings for the AP(Access Point)Portion.         Wireless Mode : •       Enabled •       Disabled         SID : default         Channel : •       •       Auto Select         Authentication : •       Open System •       Shared Key •       WPA-PSK         Passphrase :       •       •       •       •         Confirmed Passphrase :       •       •       •       •       •       •       •       •       •       •       •       •       •       •       •       •       •       •       •       •       •       •       •       •       •       •       •       •       •       •       •       •       •       •       •       •       •       •       •       •       •       •       •       •       •       •       •       •       •       •       •       •       •       •       •       •       •       •       •       •       •       •       •       •       •       •       •       •       •       •       •       • |
|                                                     |                                                                                                    |
| SSID:                                               | area network (WLAN). The SSID's factory default setting is default. The                                                                                                    |
| SSID:<br>Channel:                                   | <ul> <li>Service Set Identifier (SSID) is the name designated for a specific warea network (WLAN). The SSID's factory default setting is default. The easily changed to connect to an existing wireless network or to estawireless network.</li> <li>6 is the default channel. All devices on the network must share the sa Select Auto Select to have the router automatically choose the be (Note: The wireless adapters will automatically scan and match the wireless)</li> </ul>                                                                                                    |

| D-Link<br>Iding Networks for People | High                                                                                          | -Speed 2.4GHz                                                                     | Plus<br>TREME (                                                 | <b>7</b> <sup>m</sup><br>ter |                                                            |
|-------------------------------------|-----------------------------------------------------------------------------------------------|-----------------------------------------------------------------------------------|-----------------------------------------------------------------|------------------------------|------------------------------------------------------------|
| [-624S                              | Home Adva                                                                                     | nced Tools                                                                        | Status                                                          | Help                         |                                                            |
|                                     | WAN Settings                                                                                  |                                                                                   |                                                                 |                              |                                                            |
| Laurent L                           | Please select the appropria                                                                   | te option to connect to yo                                                        | ur ISP.                                                         |                              |                                                            |
| Wizard                              | 💿 Dynamic IP Address                                                                          | Choose this option to<br>from your ISP. (For mo                                   |                                                                 |                              |                                                            |
| Wireless                            | Static IP Address                                                                             | Choose this option to :                                                           |                                                                 |                              |                                                            |
|                                     | O PPPoE                                                                                       | you by your ISP.<br>Choose this option if y                                       | our ISP uses PPPoE.                                             | (For most                    |                                                            |
|                                     |                                                                                               | DSL users)<br>PPTP and L2TP                                                       |                                                                 |                              |                                                            |
|                                     | O Others                                                                                      | (for Europe use only)                                                             |                                                                 |                              |                                                            |
| <b>,</b>                            | O L2TP                                                                                        | (for specific ISPs use (                                                          | only)                                                           |                              |                                                            |
|                                     | Dynamic IP Address                                                                            |                                                                                   |                                                                 |                              |                                                            |
| ICP                                 | Host Name                                                                                     |                                                                                   |                                                                 | (Optional)                   |                                                            |
|                                     | MAC Address                                                                                   | 00 - 11 - 22                                                                      | - 33 - 44 - (                                                   | 17                           |                                                            |
|                                     |                                                                                               | Use MAC                                                                           |                                                                 |                              |                                                            |
|                                     |                                                                                               |                                                                                   | <b>V</b>                                                        | Cancel Help                  |                                                            |
|                                     |                                                                                               |                                                                                   | Аррту                                                           |                              |                                                            |
| Dynamic<br>IP Address:              | Choose Dynamic<br>your ISP. Select t<br>This option is co                                     | his option if you                                                                 | r ISP does not                                                  | t give you any               | n automatically fr<br>y IP numbers to ι                    |
| Name:                               | The Host Name                                                                                 | may be required                                                                   | by some ISP                                                     | S.                           |                                                            |
|                                     |                                                                                               |                                                                                   |                                                                 |                              |                                                            |
|                                     |                                                                                               |                                                                                   |                                                                 |                              |                                                            |
|                                     |                                                                                               |                                                                                   |                                                                 |                              |                                                            |
| C Address:                          |                                                                                               |                                                                                   |                                                                 |                              |                                                            |
| AC Address:                         | on the Broadbar                                                                               | nd Router. It is r                                                                | not recommer                                                    |                              |                                                            |
| IAC Address:                        |                                                                                               | nd Router. It is r                                                                | not recommer                                                    |                              |                                                            |
| NAC Address:                        | on the Broadbar                                                                               | nd Router. It is r                                                                | not recommer                                                    |                              |                                                            |
|                                     | on the Broadbar<br>MAC address ur                                                             | nd Router. It is r<br>nless required by                                           | not recommer<br>y your ISP.                                     | ided that you                | erface MAC addi<br>u change the def                        |
| AC Address:<br>Use MAC:             | on the Broadbar<br>MAC address ur<br>Checking this ch                                         | nd Router. It is r<br>nless required by<br>eckbox will allow                      | not recommer<br>y your ISP.<br>v you to enter                   | ided that you<br>the MAC add | u change the de<br>dress of the Ethe                       |
|                                     | on the Broadbar<br>MAC address ur<br>Checking this ch<br>Card installed by<br>is not recommen | nd Router. It is r<br>nless required by<br>eckbox will allow<br>/ your ISP, and r | not recommer<br>y your ISP.<br>v you to enter<br>replace the W. | the MAC ado                  | u change the de<br>dress of the Ethe<br>dress of the route |
|                                     | on the Broadbar<br>MAC address ur<br>Checking this ch<br>Card installed by                    | nd Router. It is r<br>nless required by<br>eckbox will allow<br>/ your ISP, and r | not recommer<br>y your ISP.<br>v you to enter<br>replace the W. | the MAC ado                  | u change the def                                           |

| Building Networks for People |                                                                          | Air                                                                      |                                                                                               |                                                                                                    |
|------------------------------|--------------------------------------------------------------------------|--------------------------------------------------------------------------|-----------------------------------------------------------------------------------------------|----------------------------------------------------------------------------------------------------|
|                              | High                                                                     | -Speed 2.4GH                                                             | z Wireless Router                                                                             |                                                                                                    |
| DI-624S                      | Home Adva                                                                | nced Tools                                                               | Status Help                                                                                   |                                                                                                    |
|                              | WAN Settings                                                             |                                                                          |                                                                                               |                                                                                                    |
| Wizard                       | Please select the appropria                                              | -                                                                        |                                                                                               |                                                                                                    |
|                              | O Dynamic IP Address                                                     |                                                                          | ) obtain an IP address automatica<br>nost Cable modem users)                                  | ПУ                                                                                                 |
| Wireless                     | Static IP Address                                                        | Choose this option to<br>you by your ISP.                                | eset static IP information provided                                                           | to                                                                                                 |
|                              | O PPP₀E                                                                  | Choose this option if<br>DSL users)                                      | your ISP uses PPPoE. (For most                                                                |                                                                                                    |
| WAN                          | O Others                                                                 | PPTP and L2TP                                                            |                                                                                               |                                                                                                    |
|                              |                                                                          | (for Europe use only)<br>(for specific ISPs use                          | only)                                                                                         |                                                                                                    |
| LAN                          | O L2TP<br>Static IP Address                                              | (or opeome lone use                                                      |                                                                                               |                                                                                                    |
| DHCP                         | IP Address                                                               | 0.0.0.0                                                                  | (assigned by your ISP)                                                                        |                                                                                                    |
|                              | Subnet Mask                                                              | 255.255.255.0                                                            | (accigned by your for y                                                                       |                                                                                                    |
|                              | ISP Gateway Address                                                      | 0.0.0.0                                                                  |                                                                                               |                                                                                                    |
|                              | Primary DNS Address                                                      | 0.0.0.0                                                                  |                                                                                               |                                                                                                    |
|                              | You will nee<br>DNS addres                                               | d to enter in t<br>s(es) provide                                         | he IP address, sub<br>d to you by your IS                                                     | ation is provided to you<br>onet mask, gateway a<br>P. Each IP address e<br>ich are four octets se |
|                              |                                                                          |                                                                          | vill not accept the IF                                                                        | address if it is not i                                                                             |
| IP Address:                  | dot (x.x.x.x).                                                           | The Router v                                                             |                                                                                               |                                                                                                    |
| IP Address:<br>Subnet Mask:  | dot (x.x.x.x).<br>Input the pu                                           | The Router v                                                             | vill not accept the IF<br>s provided by your                                                  | ISP.                                                                                               |
| Subnet Mask:                 | dot (x.x.x.x).<br>Input the pu<br>Input your S<br>mask.)                 | The Router v<br>blic IP Addres<br>ubnet mask. (/                         | vill not accept the IF<br>s provided by your                                                  | ISP.<br>etwork must have the s                                                                     |
|                              | dot (x.x.x.x).<br>Input the pu<br>Input your S<br>mask.)<br>Enter the ga | The Router v<br>blic IP Addres<br>ubnet mask. ( <i>i</i><br>teway IP Add | vill not accept the IF<br>is provided by your<br>All devices in the ne<br>ress provided by yo | ISP.<br>etwork must have the s                                                                     |

#### Home > WAN > PPPoE

Please be sure to remove any existing PPPoE client software installed on your computers.

Choose PPPoE (Point to Point Protocol over Ethernet) if your ISP uses a PPPoE connection. Your ISP will provide you with a username and password. This option is typically used for DSL services. Select Dynamic PPPoE to obtain an IP address automatically for your PPPoE connection. Select Static PPPoE to use a static IP address for your PPPoE connection.

**PPPoE:** 

**Password:** 

**Service Name:** 

**IP Address:** 

Maximum

Idle Time:

MTU:

| Home Adv                                                                                                    | anced Tools                                          | Status                       | Help     |  |
|----------------------------------------------------------------------------------------------------|------------------------------------------------------|------------------------------|----------|--|
| WAN Settings                                                                                                    |                                                      |                              |          |  |
| Please select the approp                                                                                        | riate option to connect to your                      | ISP.                         |          |  |
| O Dynamic IP Address                                                                                            | Choose this option to ob<br>from your ISP. (For most |                              | matica   |  |
| Static IP Address                                                                                               | Choose this option to se<br>you by your ISP.         | t static IP information p    | provideo |  |
| PPPoE                                                                                                    | Choose this option if you<br>DSL users)              | r ISP uses PPPoE. (F         | or most  |  |
| O Others                                                                                                    | PPTP and L2TP                                        |                              |          |  |
| O PPTP                                                                                                    | (for Europe use only)                                |                              |          |  |
| O L2TP                                                                                                    | (for specific ISPs use on                            | (for specific ISPs use only) |          |  |
| PPPoE                                                                                                    |                                                      |                              |          |  |
|                                                                                                    | Oynamic PPPoE C                                      | Static PPPoE                 |          |  |
| User Name                                                                                                    |                                                      |                              |          |  |
| Password                                                                                                    | •••••                                                |                              |          |  |
| Retype Password                                                                                                 | •••••••••••                                          |                              |          |  |
| Service Name                                                                                                    |                                                      | (Optional)                   |          |  |
| IP Address                                                                                                    | 0.0.0.0                                              |                              |          |  |
| Network Mask                                                                                                    | 255.255.255.254                                      |                              |          |  |
| A A MENTAL AND A MENTAL AND A MENTAL AND A MENTAL AND A MENTAL AND A MENTAL AND A MENTAL AND A MENTAL AND A MEN | 0 Minutes                                            |                              |          |  |
| Maximum Idle Time                                                                                               |                                                      |                              |          |  |
| Maximum Idle Time<br>MTU                                                                                        | 1492                                                 |                              |          |  |
|                                                                                                    | 1492<br>O Enabled 💿 Disable                          | d                            |          |  |

Choose this option if your ISP uses PPPoE. (Most DSL users will select this option.)

Dynamic PPPoE: receive an IP Address automatically from your ISP.

Static PPPoE: you have an assigned (static) IP Address.

| User Name: | Your PPPoE username | provided by | your ISP. |
|------------|---------------------|-------------|-----------|
|------------|---------------------|-------------|-----------|

D-I

DI-624S

WA

Enter the PPPoE password.

**Retype Password:** Re-enter the PPPoE password.

Enter the Service Name provided by your ISP (optional).

This option is only available for Static PPPoE. Enter the static IP Address for the PPPoE connection.

Network Mask: The network mask of the PPPoE interface.

Either set the value for idle time to zero or enable Auto-reconnect to disable this feature.

Maximum Transmission Unit-1492 is the default setting-you may need to change the MTU for optimal performance with your specific ISP.

#### Home > WAN > PPPoE (continued)

| Dial on Demand: | If <b>Enabled</b> , the DI-624S will connect to your ISP after you initiate an Internet connection, such as opening an Internet browser.     |
|-----------------|----------------------------------------------------------------------------------------------------|
| Auto-reconnect: | If <b>Enabled</b> , the DI-624S will automatically connect to your ISP after your system is restarted or if the PPPoE connection is dropped. |

#### Home > WAN > Others > PPTP

| Home                       | Advanced           | Tools                                        | Status                | Help        |
|----------------------------|--------------------|----------------------------------------------|-----------------------|-------------|
| WAN Settings               |                    |                                              |                       |             |
| Please select the a        | appropriate option | to connect to your                           | ISP.                  |             |
| 🔘 Dynamic IP Ac            |                    | se this option to obt<br>your ISP. (For most |                       |             |
| 🔘 Static IP Addre          |                    | se this option to set<br>ly your ISP.        | static IP information | on provided |
| O PPPoE                    |                    | se this option if you<br>users)              | ISP uses PPPoE        | (For most   |
| <ul> <li>Others</li> </ul> |                    | P and L2TP                                   |                       |             |
| PPTP                       | (for E             | urope use only)                              |                       |             |
| O L2TP                     | (for s             | pecific ISPs use onl                         | y)                    |             |
| РРТР                       |                    |                                              |                       |             |
| IP Address                 | 192.               | 68.0.100                                     |                       |             |
| Subnet Mask                | 255.3              | 255.255.0                                    |                       |             |
| Server IP                  | 192.               | 68.0.2                                       |                       |             |
| Account                    |                    |                                              |                       |             |
| Password                   |                    |                                              |                       |             |
| Retype Password            | ••••               |                                              |                       |             |
| Maximum Idle Tim           | e O                | Minutes                                      |                       |             |
| MTU                        | 1452               |                                              |                       |             |
| Dial On Demand             | OE                 | nabled 💿 Disabled                            | ł                     |             |
| Auto-reconnect             | • E                | nabled 🔘 Disabled                            | ł                     |             |

| PPTP:                 | Choose this option if your ISP uses PPTP (Point-to-Point Tunneling Protocol).                |
|-----------------------|----------------------------------------------------------------------------------------------|
| IP Address:           | Enter the static IP Address for the PPTP connection.                                         |
| Subnet Mask:          | The subnet mask of the PPTP interface.                                                       |
| Server IP:            | Enter the Service Name provided by your ISP (optional).                                      |
| Account:              | Your PPTP account name provided by your ISP.                                                 |
| Password:             | Enter the PPTP password.                                                                     |
| Retype Password:      | Re-enter the PPTP password.                                                                  |
| Maximum<br>Idle Time: | Either set the value for idle time to zero or enable Auto-reconnect to disable this feature. |
|                       |                                                                                              |

#### Home > WAN > Others > PPTP (continued)

| MTU:            | Maximum Transmission Unit-1492 is the default setting-you may need to change the MTU for optimal performance with your specific ISP.        |
|-----------------|----------------------------------------------------------------------------------------------------|
| Dial on Demand: | If <b>Enabled</b> , the DI-624S will connect to your ISP after you initiate an Internet connection, such as opening an Internet browser.    |
| Auto-reconnect: | If <b>Enabled</b> , the DI-624S will automatically connect to your ISP after your system is restarted or if the PPTP connection is dropped. |

#### Home > WAN > Others > L2TP

L2TP:

Maximum

Idle Time:

| Home                       | Advanc          | ed Tool                                | s Si         | atus          | Help       |
|----------------------------|-----------------|----------------------------------------|--------------|---------------|------------|
| WAN Settings               |                 |                                        |              |               |            |
| Please select the          | e appropriate o | option to connect                      | to your ISP. |               |            |
| O Dynamic IP /             |                 | Choose this optic<br>from your ISP. (F |              |               |            |
| Static IP Add              |                 | Choose this optic<br>you by your ISP.  |              | IP informatio | n provided |
| O PPPoE                    |                 | Choose this optic<br>DSL users)        |              | ses PPPoE.    | (For most  |
| <ul> <li>Others</li> </ul> |                 | PPTP and L2TP                          |              |               |            |
| O PPTP                     |                 | (for Europe use c                      | nly)         |               |            |
| ⊙ L2TP                     |                 | (for specific ISPs                     | use only)    |               |            |
| L2TP                       |                 |                                        |              |               |            |
| IP Address                 |                 | 192.168.0.100                          |              |               |            |
| Subnet Mask                |                 | 255.255.255.0                          |              |               |            |
| Server IP                  |                 | 192.168.0.2                            |              |               |            |
| Account                    |                 |                                        |              |               |            |
| Password                   |                 | •••••                                  | •••••        |               |            |
| Retype Password            | d               | •••••                                  | •••••        |               |            |
| Maximum Idle Tir           | me              | 0 Minutes                              |              |               |            |
| MTU                        |                 | 1452                                   |              |               |            |
| Dial On Demand             |                 | ○ Enabled ⊙                            | Disabled     |               |            |
| Auto-reconnect             |                 | 💿 Enabled 🔘                            | Disabled     |               |            |

Choose this option if your ISP uses L2TP (Layer 2 Tunneling Protocol).

IP Address: Enter the static IP Address for the L2TP connection.

Subnet Mask: The subnet mask of the L2TP interface.

Server IP: Enter the Server IP provided by your ISP (optional).

Account: Your L2TP account name provided by your ISP.

Password: Enter the L2TP password.

**Retype Password:** Re-enter the L2TP password.

Either set the value for idle time to zero or enable Auto-reconnect to disable this feature.

| Home > WAN > Othe                                 | ers > L2TP <i>(continued)</i>                                                                                                    |          |
|---------------------------------------------------|----------------------------------------------------------------------------------------------------|----------|
| MTU:                                              | Maximum Transmission Unit-1492 is the default setting-you may need to the MTU for optimal performance with your specific ISP.                                                                                                    | change   |
| Dial on Demand:                                   | If <b>Enabled</b> , the DI-624S will connect to your ISP after you initiate an I connection, such as opening an Internet browser.                                                                                                    | nternet  |
| Auto-reconnect:                                   | If <b>Enabled</b> , the DI-624S will automatically connect to your ISP after your is restarted or if the PPTP connection is dropped.                                                                                                    | system   |
| Home > LAN<br>D-Link<br>Building Networks for Peo | AirPlus<br>opte                                                                                                    |          |
| DI-624S                                           | High-Speed 2.4GHz Wireless Router                                                                                                    |          |
|                                                   | Home Advanced Tools Status Help LAN Settings                                                                                                    |          |
| Wizard                                            | The IP address of the DI-624S. IP Address ISubnet Mask 255.255.255.0 Local Domain Name (Optional)                                                                                                    |          |
|                                                   | ONS Relay <ul> <li>Enabled</li> <li>Disabled</li> <li>One of the second second</li></ul> |          |
| tings of the LAN in                               | ocal Area Network. This is considered your internal network. These are the<br>nterface for the DI-624S. These settings may be referred to as Private settin<br>AN IP address if needed. The LAN IP address is private to your internal r<br>en on the Internet.                                                                                                    | igs. You |
| IP Address:                                       | The IP address of the LAN interface. The default IP address is: 192.168                                                                                                    | 3.0.1    |
| Subnet Mask:                                      | The subnet mask of the LAN interface.<br>The default subnet mask is <b>255.255.255.0</b>                                                                                                    |          |
| Local<br>Domain Name:<br>DNS Relay:               | This field is optional. Enter in the local domain name.<br>If <b>Enabled</b> , the router will use its own IP afddress as the DNS server<br>DHCP clients.                                                                                                    | for the  |
|                                                   |                                                                                                    |          |

| <b>D-Link</b><br>Building Networks for People                                                                                                    |                                                                                                    | High-Spe                                                                  | ed 2.4GHz                                                                                | Plus<br>TREME<br>Wireless Ro                                                                       | G                                                                                                    |
|----------------------------------------------------------------------------------------------------|----------------------------------------------------------------------------------------------------|---------------------------------------------------------------------------|------------------------------------------------------------------------------------------|----------------------------------------------------------------------------------------------------|----------------------------------------------------------------------------------------------------|
| DI-624S                                                                                                    | Home                                                                                                    | Advanced                                                                  | Tools                                                                                    | Status                                                                                             | Help                                                                                                    |
| Wizard                                                                                                    | DHCP Server<br>The DI-624S can<br>network.                                                                    | ) be setup as a DHC                                                       | P server to distri                                                                       | bute IP addresses t                                                                                | o the LAN                                                                                                 |
| Wizuru                                                                                                    | DHCP Server                                                                                                   | 💿 En                                                                      | abled 🔘 Disabl                                                                           | led                                                                                                |                                                                                                    |
| Wireless                                                                                                    | Starting IP Addr                                                                                              | ess 192 . 1                                                               | 68.0.100                                                                                 |                                                                                                    |                                                                                                    |
| - Wireless                                                                                                    | Ending IP Addre                                                                                               | ss 192.1                                                                  | 68.0.199                                                                                 |                                                                                                    |                                                                                                    |
| WAN                                                                                                    | Lease Time                                                                                                    | 1 Day                                                                     | ~                                                                                        |                                                                                                    |                                                                                                    |
|                                                                                                    | Static DHCP                                                                                                   |                                                                           |                                                                                          |                                                                                                    |                                                                                                    |
| LAN                                                                                                    |                                                                                                    | rt 8 sets of static IP<br>used to allow DHCP                              |                                                                                          | same IP address to                                                                                 | specific MAC                                                                                              |
|                                                                                                    | IP                                                                                                    | 192 . 1                                                                   | 68.0.                                                                                    |                                                                                                    |                                                                                                    |
| DHCP                                                                                                    | MAC Address                                                                                                   | 00 :                                                                      | 00 : 00 : 0                                                                              | 00 : 00 : 00                                                                                       |                                                                                                    |
|                                                                                                    | DHCP Client                                                                                                   | <b>~</b>                                                                  | Clone                                                                                    |                                                                                                    |                                                                                                    |
|                                                                                                    |                                                                                                    |                                                                           |                                                                                          | S Apply                                                                                            | 这 🔂<br>Cancel Help                                                                                        |
|                                                                                                    | Static DHCP Cli<br>IP Address                                                                                 | ent List<br>MAC Add                                                       | Iress                                                                                    |                                                                                                    |                                                                                                    |
|                                                                                                    | Dynamic DHCP                                                                                                  |                                                                           |                                                                                          |                                                                                                    |                                                                                                    |
|                                                                                                    | Host Name                                                                                                    | IP Addre                                                                  | SS                                                                                       | MAC Address                                                                                        |                                                                                                    |
|                                                                                                    |                                                                                                    |                                                                           |                                                                                          |                                                                                                    |                                                                                                    |
| erver will automatic<br>set your computer<br>Itomatically". Wher<br>ttings provided by<br>Im the IP address p                                                                      | ally assign a<br>rs to be DHC<br>n you turn yo<br>the DI-624S.<br>pool to the rec                             | n IP address<br>P clients by<br>our compute<br>The DHCP S                 | to the com<br>setting thei<br>rs on, they<br>Server will a                               | puters on the<br>r TCP/IP set<br>will automa<br>automatically                                      | ELAN/private<br>tings to "Obt<br>tically load t<br>allocate an u                                          |
| HCP stands for <i>Dyn</i><br>erver will automatic<br>set your computer<br>utomatically". When<br>ttings provided by<br>om the IP address por<br>the IP address por<br>DHCP Server: | ally assign a<br>rs to be DHC<br>n you turn yo<br>the DI-624S.<br>pool to the rec<br>ol.                      | n IP address<br>P clients by<br>our compute<br>The DHCP S                 | to the com<br>setting thei<br>rs on, they<br>Server will a<br>puter. You n               | puters on the<br>r TCP/IP set<br>will automa<br>automatically<br>nust specify t                    | ELAN/private<br>tings to "Obt<br>tically load t<br>allocate an u<br>he starting a                         |
| rver will automatic<br>set your computer<br>tomatically". Wher<br>ttings provided by<br>m the IP address poor<br>the IP address poor                                               | ally assign a<br>rs to be DHC<br>n you turn yo<br>the DI-624S.<br>bool to the rec<br>ol.<br>Select <b>Ena</b> | n IP address<br>P clients by<br>our compute<br>The DHCP S<br>questing com | to the com<br>setting thei<br>rs on, they<br>Server will a<br>puter. You n<br>abled. The | puters on the<br>ir TCP/IP set<br>will automa<br>automatically<br>nust specify t<br>default settin | E LAN/private<br>tings to "Obt<br>tically load t<br>allocate an u<br>he starting a<br>ng is <b>Enable</b> |

Lease Time: The length of time for the IP lease. Enter the Lease time. The default setting is one hour.

Static DHCP: Allows the DHCP server to assign the same IP address to a specific MAC address.

- IP: IP address specific to the client.
- MAC Address: Enter the MAC Address.
  - DHCP Client: Select a DHCP client from the pull-down list; click Clone to copy that MAC Address.

|                  |                 |                |                         | REME            | 5         |
|------------------|-----------------|----------------|-------------------------|-----------------|-----------|
|                  | High            | -Speed         | 2.4GHz W                | ireless Ro      | uter      |
| Home             | Advan           | iced           | Tools                   | Status          | Help      |
| Virtual Serve    | r               |                |                         |                 |           |
| Virtual Server i | s used to allov | w Internet use | ers access to L         | AN services.    |           |
|                  | O Enabled       | l 💿 Disable    | d                       |                 |           |
| Name             |                 |                |                         | Clear           |           |
| Private IP       |                 |                |                         |                 |           |
| Protocol Type    |                 |                |                         |                 |           |
| Private Port     |                 |                |                         |                 |           |
| Public Port      |                 |                |                         |                 |           |
|                  | ~               |                |                         |                 |           |
| Schedule         | O Always        |                |                         |                 |           |
|                  | O From T        |                |                         | 🖌 To 🛛 00 🔽 : 🗠 | ) 🖌 🖌     |
|                  | D               | )ay Sun 🔽      | To Sun 🚩                |                 |           |
|                  |                 |                |                         |                 | -         |
|                  |                 |                |                         | <b>V</b>        | <b>6</b>  |
| Virtual Server   | rs List         |                | I                       | Apply           | Cancel He |
| Name             | vor FTP         | Private IP     | Protocol<br>TCP 21 ~ 21 | /01 ~ 01        | Schedule  |
| Virtual Ser      |                 | 0.0.0.0        | TCP 80 ~ 80.            | 14.57 BEAC      |           |
| Virtual Ser      |                 | 0.0.0.0        | TCP 443 ~ 4             |                 |           |
| Virtual Ser      | ver DNS         | 0.0.0.0        | UDP 53 ~ 53             | /53 ~ 53        |           |
| 🗌 Virtual Ser    | ver SMTP        | 0.0.0.0        | TCP 25 ~ 25.            | /25 ~ 25        | 📝 📋       |
| 🗌 Virtual Ser    | ver POP3        | 0.0.0.0        | TCP 110~1               | 10/110 ~ 110    |           |
| 🗌 Virtual Ser    | ver Telnet      | 0.0.0.0        | TCP 23 ~ 23.            | /23 ~ 23        | <b>a</b>  |

The DI-624S can be configured as a virtual server so that remote users accessing Web or FTP services via the public IP address can be automatically redirected to local servers in the LAN (Local Area Network).

The DI-624S firewall feature filters out unrecognized packets to protect your LAN network so all computers networked with the DI-624S are invisible to the outside world. If you wish, you can make some of the LAN computers accessible from the Internet by enabling *Virtual Server*. Depending on the requested service, the DI-624S redirects the external service request to the appropriate server within the LAN network.

The DI-624S is also capable of port-redirection, meaning incoming traffic to a particular port may be redirected to a different port on the server computer.

Each virtual service that is created will be listed at the bottom of the screen in the Virtual Servers List. There are pre-defined virtual services already in the table. You may use them by enabling them and assigning the server IP to use that particular virtual service.

| Advanced > Virtua | al Server <i>(continued)</i>                                                                                                    |
|-------------------|----------------------------------------------------------------------------------------------------|
| Virtual Server:   | Select Enabled or Disabled.                                                                                                    |
| Name:             | Enter the name referencing the virtual service.                                                                                                    |
| Private IP:       | The server computer in the LAN (Local Area Network) that will be providing the virtual services.                                                                                                    |
| Protocol Type:    | The protocol used for the virtual service.                                                                                                    |
| Private Port:     | The port number of the service used by the Private IP computer.                                                                                                    |
| Public Port:      | The port number on the WAN (Wide Area Network) side that will be used to access the virtual service.                                                                                                    |
| Schedule:         | The schedule of time when the virtual service will be enabled. The schedule may be set to <b>Always</b> , which will allow the particular service to always be enabled. If it is set to <b>Time</b> , select the time frame for the service to be enabled. If the system time is outside of the scheduled time, the service will be disabled.       |
| Example #1:       | If you have a Web server that you wanted Internet users to access at all times,<br>you would need to enable it. Web (HTTP) server is on LAN (Local Area Network)<br>computer 192.168.0.25. HTTP uses port 80, TCP.<br>Name: Web Server<br>Private IP: 192.168.0.25<br>Protocol Type: TCP<br>Private Port: 80<br>Public Port: 80<br>Schedule: always |
|                   |                                                                                                    |
|                   |                                                                                                    |

#### Advanced > Virtual Server (continued)

|  | /irtu | al | Serv | ers | List |
|--|-------|----|------|-----|------|
|--|-------|----|------|-----|------|

|   | Name                | Private IP   | Protocol  | Schedule |  |
|---|---------------------|--------------|-----------|----------|--|
| R | Virtual Server HTTP | 192.168.0.25 | TCP 80/80 | always   |  |

.0

Click on this icon to edit the virtual service

Click on this icon to delete the virtual service

#### Example #2:

If you have an FTP server that you wanted Internet users to access by WAN port 2100 and only during the weekends, you would need to enable it as such. FTP server is on LAN computer 192.168.0.30. FTP uses port 21, TCP.

Name: FTP Server Private IP: 192.168.0.30 Protocol Type: TCP Private Port: 21 Public Port: 2100

Schedule: From: 01:00AM to 01:00AM, Sat to Sun

All Internet users who want to access this FTP Server must connect to it from port 2100. This is an example of port redirection and can be useful in cases where there are many of the same servers on the LAN network.

#### Advanced > Applications

|       |                                                           |              | -                                   |                            |                                                  | and the second           |             |
|-------|-----------------------------------------------------------|--------------|-------------------------------------|----------------------------|--------------------------------------------------|--------------------------|-------------|
| >     | Home                                                      | Adva         | nced                                | Tools                      | Status                                           |                          | Help        |
| erver | Special Applic<br>Special Applica                         |              | to run applica                      | itions that re             | quire multiple co                                | onnections               |             |
| erver |                                                           | O Enable     | d 💿 Disable                         | d                          |                                                  |                          |             |
|       | Name                                                      |              |                                     |                            | Clear                                            |                          |             |
| tions | Trigger Port                                              | -            |                                     |                            |                                                  |                          |             |
| _     | Trigger Type                                              | TCP 💌        |                                     |                            |                                                  |                          |             |
| rs    | Public Port                                               |              |                                     | 1                          |                                                  |                          |             |
|       |                                                           |              |                                     |                            |                                                  |                          |             |
| _     | Protocol Type                                             | TCP 🗸        |                                     |                            |                                                  |                          |             |
| -11   | Protocol Type                                             | TCP 💌        |                                     |                            |                                                  | <u>)</u>                 |             |
| lome  | Protocol Type Special Applic                              |              |                                     |                            | A                                                | 🤌 🙆                      | cel Hel     |
| -11   |                                                           |              | Trigger                             |                            | Public                                           | 🤌 🔇                      |             |
| -11   | Special Applic                                            |              | Trigger<br>Both/6112                | 2-6112                     | 11 CM                                            | oply Can                 | <b>D</b> (1 |
| lome  | Special Applic                                            |              |                                     |                            | Public                                           |                          | 2 î         |
| iome  | Special Applic                                            |              | Both/6112                           | 5-7175                     | Public<br>Both/6112                              | -51210                   |             |
| lome  | Special Applic<br>Name<br>Battle.net<br>Dialpad           | cations List | Both/6112<br>Both/7175              | 5-7175<br>9-2019           | Public<br>Both/6112<br>Both/51200                | -51210<br>2085           |             |
| iome  | Special Applic<br>Name<br>Battle.net<br>Dialpad<br>ICU II | cations List | Both/6112<br>Both/7175<br>Both/2019 | 5-7175<br>9-2019<br>7-6667 | Public<br>Both/6112<br>Both/51200<br>Both/2000-1 | -51210<br>2085<br>-29000 |             |

The DI-624S provides some predefined applications in the table on the bottom of the web page. Select the application you want to use and enable it.

Some applications require multiple connections, such as Internet gaming, video conferencing, Internet telephony and others. These applications have difficulties working through NAT (Network Address Translation). Special Applications makes some of these applications work with the DI-624S. If you need to run applications that require multiple connections, specify the port normally associated with an application in the "Trigger Port" field, select the protocol type as TCP or UDP, then enter the public ports associated with the trigger port to open them for inbound traffic.

Note! Only one PC can use each Special Application tunnel.

| Name:          | This is the name referencing the special application.                                                                                                    |
|----------------|----------------------------------------------------------------------------------------------------|
| Trigger Port:  | This is the port used to trigger the application. It can be either a single port or a range of ports.                                                                                            |
| Trigger Type:  | This is the protocol used to trigger the special application.                                                                                                    |
| Public Port:   | This is the port number on the WAN side that will be used to access the application. You may define a single port or a range of ports. You can use a comma to add multiple ports or port ranges. |
| Protocol Type: | This is the protocol used for the special application.                                                                                                    |

| D. Taula                                                 |                                   |                                                                       |                                       |                                                                                |                      |
|----------------------------------------------------------|-----------------------------------|-----------------------------------------------------------------------|---------------------------------------|--------------------------------------------------------------------------------|----------------------|
| Building Networks for People                             |                                   |                                                                       | Air                                   | lus<br>REME                                                                    | G                    |
|                                                          |                                   | High-Spe                                                              | ed 2.4GHz                             | Wireless Ro                                                                    | outer                |
| DI-624S                                                  | Home                              | Advanced                                                              | Tools                                 | Status                                                                         | Help                 |
|                                                          | Filters                           |                                                                       |                                       |                                                                                |                      |
| Virtual Server                                           |                                   | to allow or deny LAN                                                  | users from acces                      | sing the Internet.                                                             |                      |
|                                                          |                                   | MAC Filters Filters                                                   |                                       |                                                                                |                      |
| Applications                                             | IP Filters<br>Use IP Filters to   | deny LAN IP addres                                                    | ses access to the                     | Internet.                                                                      |                      |
|                                                          | O Enabled O                       | Disabled Clear                                                        |                                       |                                                                                |                      |
| Filters                                                  |                                   | IP                                                                    | 2                                     |                                                                                |                      |
|                                                          | -                                 | Port _                                                                |                                       |                                                                                |                      |
| TMSS Home                                                |                                   | уре ТСР 🔽                                                             |                                       |                                                                                |                      |
|                                                          | Sche                              | dule 🔘 Always                                                         |                                       |                                                                                |                      |
| Parental Controls                                        |                                   | O<br>From time 00                                                     | 🗙 : 00 🔽 AM                           | 🗙 to 00 💌 : 0                                                                  | 0 🔽 AM 🔽             |
|                                                          |                                   |                                                                       | 🚩 to Sun 👻                            |                                                                                |                      |
| Firewall                                                 |                                   |                                                                       |                                       | <b>V</b>                                                                       | <b>13</b>            |
| DMZ                                                      | IP Filter List<br>IP Rang         | e Protoc                                                              | ol                                    | Schedule Appl                                                                  | y Cancel Help        |
|                                                          | *                                 | TCP 2                                                                 |                                       | always                                                                         |                      |
| Parlarmanta                                              | *                                 | TCP 4                                                                 |                                       | always<br>always                                                               |                      |
| Performance                                              | *                                 | UDP 5                                                                 | 3                                     | always                                                                         |                      |
|                                                          |                                   | TCP 2                                                                 |                                       | always                                                                         |                      |
| Folder                                                   | *                                 |                                                                       |                                       |                                                                                |                      |
| Firewall<br>DMZ<br>Performance<br>Folder                 |                                   | Protoc<br>TCP 2<br>TCP 8<br>TCP 4<br>UDP 5<br>TCP 2<br>TCP 1<br>TCP 2 | ol<br>D-21<br>13<br>3<br>5<br>10<br>3 | Schedule<br>always<br>always<br>always<br>always<br>always<br>always<br>always | 20<br>20<br>20<br>20 |
| e DI-624S can be se<br>to block users from a<br>Filters: | etup to deny in<br>accessing rest | ternal compute<br>ricted web sites                                    | s by their IP                         | or MAC addre                                                                   | esses. The D         |
| rillers.                                                 | Select the fi                     | Iter you wish to                                                      | use; in this c                        | ase, IP Filter                                                                 | ' <b>s</b> was chose |
| IP Filters:                                              |                                   | rs to deny LAN<br>ny specific port                                    |                                       |                                                                                |                      |
| IP:                                                      | The IP addr<br>Internet.          | ess of the LAN                                                        | computer tha                          | at will be deni                                                                | ed access to         |
| Port:                                                    |                                   | oort or port rang<br>denied access.                                   | e that the LA                         | N computer s                                                                   | specified in t       |
|                                                          |                                   |                                                                       |                                       |                                                                                |                      |

|                                                                                                    | =                                                                                                    | AIRP                                                                                                    | lus<br>REME                                                                                                    |                                                                                                    |
|----------------------------------------------------------------------------------------------------|----------------------------------------------------------------------------------------------------|----------------------------------------------------------------------------------------------------|----------------------------------------------------------------------------------------------------|----------------------------------------------------------------------------------------------------|
|                                                                                                    |                                                                                                    |                                                                                                    | DEME                                                                                                    | 114                                                                                                    |
|                                                                                                    |                                                                                                    |                                                                                                    |                                                                                                    |                                                                                                    |
| Home                                                                                                    | Advanced                                                                                                    | Tools                                                                                                    | Status                                                                                                    | Help                                                                                                    |
| Filters                                                                                                    |                                                                                                    | 10010                                                                                                    | Contraction of the second second seco | theop                                                                                                    |
| Filters are used '                                                                                               | to allow or deny LAN                                                                                                    | users from acces                                                                                                    | sing the Internet.                                                                                                    |                                                                                                    |
| O IP Filters 🧕                                                                                                   | MAC Filters                                                                                                    |                                                                                                    |                                                                                                    |                                                                                                    |
|                                                                                                    |                                                                                                    |                                                                                                    |                                                                                                    |                                                                                                    |
| MAC Filters                                                                                                    |                                                                                                    |                                                                                                    |                                                                                                    |                                                                                                    |
| Use MAC addres                                                                                                   | ss to allow or deny co                                                                                                    | mputers access                                                                                                    | to the network.                                                                                                    |                                                                                                    |
| O Disabled MA                                                                                                    | AC Filters                                                                                                    |                                                                                                    |                                                                                                    |                                                                                                    |
|                                                                                                    | ~~~~~~~~~~~~~~~~~~~~~~~~~~~~~~~~~~~~~~                                                                                              |                                                                                                    |                                                                                                    |                                                                                                    |
| Only deny o                                                                                                    | computers with MAC :                                                                                                    | address listed bel                                                                                                    | ow to access the net                                                                                                    | twork                                                                                                    |
| Name                                                                                                    | Mac filter1                                                                                                    |                                                                                                    | Clear                                                                                                    |                                                                                                    |
| MAC Address                                                                                                    | 00 _ B0 _ c0                                                                                                    | ) _ a1 _ 23                                                                                                    | 3 _ 65                                                                                                    |                                                                                                    |
| 7 - 2 de la construction de la construction de la construction de la construction de la construction de la const |                                                                                                    |                                                                                                    |                                                                                                    |                                                                                                    |
| DHCP Client                                                                                                    | t 🔽 Clone                                                                                                    |                                                                                                    |                                                                                                    |                                                                                                    |
|                                                                                                    | Filters are used f<br>Filters IP Filters IP<br>MAC Filters<br>Use MAC addres<br>Disabled MA<br>Only allow f<br>Only deny of<br>Name | Home Advanced Filters Filters are used to allow or deny LAN IP Filters MAC Filters MAC Filters Use MAC address to allow or deny co Disabled MAC Filters Only allow computers with MAC Only deny computers with MAC Name Mac filter1 | Home       Advanced       Tools         Filters       Filters are used to allow or deny LAN users from access       IP Filters Image: MAC Filters         IP Filters       IP Filters       MAC Filters         MAC Filters       Image: Mac Filters         Disabled MAC Filters       Image: Disabled MAC Filters         Image: Only allow computers with MAC address listed below       Image: Disabled MAC Filters         Image: Name       Mac filter1                                                                                                    | Filters         Filters are used to allow or deny LAN users from accessing the Internet.         IP Filters       MAC Filters         MAC Filters         Use MAC address to allow or deny computers access to the network.         Disabled MAC Filters         Only allow computers with MAC address listed below to access the network.         Only deny computers with MAC address listed below to access the network.         Name       Mac filter1 |

Use MAC (Media Access Control) Filters to allow or deny LAN (Local Area Network) computers by their MAC addresses from accessing the Network. You can either manually add a MAC address or select the MAC address from the list of clients that are currently connected to the Broadband Router.

| Filters:     | Select the filter you wish to use; in this case, MAC filters was chosen.                                               |
|--------------|----------------------------------------------------------------------------------------------------|
| MAC Filters: | Choose <b>Disable</b> MAC filters; <b>allow</b> MAC addresses listed below; or <b>deny</b> MAC addresses listed below. |
| Name:        | Enter the name here.                                                                                                   |
| MAC Address: | Enter the MAC Address.                                                                                                 |
| DHCP Client: | Select a DHCP client from the pull-down list; click <b>Clone</b> to copy that MAC Address.                             |
|              |                                                                                                    |

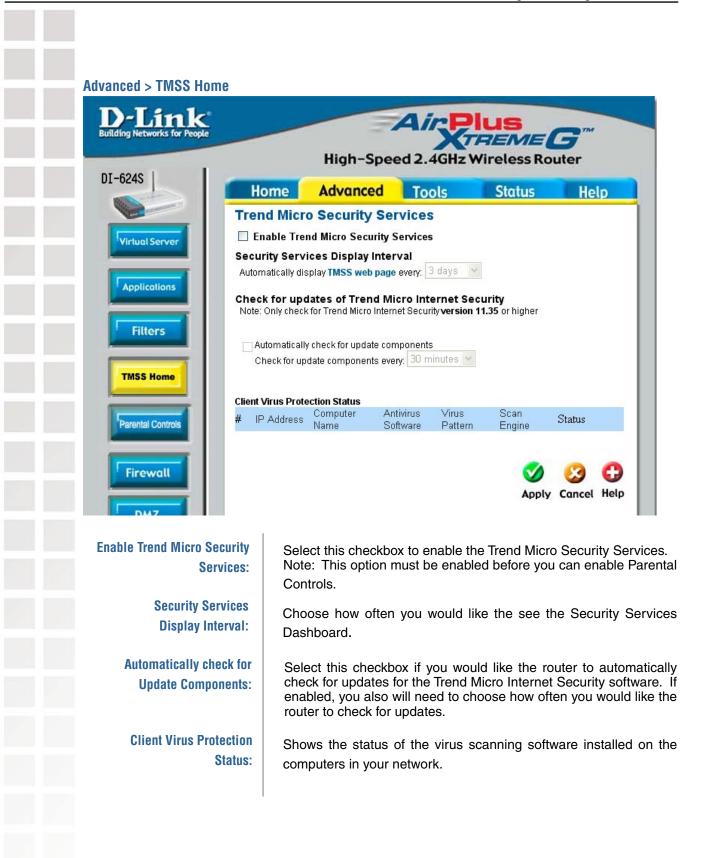

| D-Link<br>uilding Networks for People             | _                                                                                                    |                                                                                                 |                                                                                             | VIUS<br>TREME                                       |                       |
|---------------------------------------------------|----------------------------------------------------------------------------------------------------|-------------------------------------------------------------------------------------------------|---------------------------------------------------------------------------------------------|-----------------------------------------------------|-----------------------|
| -624S                                             | -                                                                                                    |                                                                                                 |                                                                                             |                                                     |                       |
|                                                   | Hom                                                                                                    |                                                                                                 | Tools                                                                                       | Status                                              | Help                  |
| Virtual Server                                    | Parental<br>Internet.                                                                                       | al Controls<br>Controls are used to allo<br>To use Parental Controls fe<br>le Parental Controls |                                                                                             |                                                     |                       |
| Applications                                      |                                                                                                    |                                                                                                 | O Enforce Per-                                                                              | User Controls                                       |                       |
|                                                   | Parents (                                                                                                   | Overridden Password: 🐽                                                                          | •••••                                                                                       |                                                     |                       |
| Filters                                           |                                                                                                    | Confirm Password:                                                                               |                                                                                             |                                                     |                       |
|                                                   | Genera                                                                                                    | al Parental Contro                                                                              | s                                                                                           |                                                     |                       |
| Parental Controls Firewall DMZ Performance Folder | Potentia<br>V Adu<br>V Adu<br>V Gar<br>V Hac<br>V Illey<br>More cate<br>Blocking<br>Default sel<br>Time Sur | hol/Tobacco                                                                                     | Intimate Apparel/3<br>Nudity<br>Pornography<br>Sex Education<br>Violence/Hate/Ra<br>Weapons | Swimsuit<br>icism<br>ion rules here:<br>00 V AM V ( | A <u>dd/Edit</u>      |
|                                                   |                                                                                                    | ontrols Access Status Re                                                                        | set                                                                                         |                                                     | As of 02/25/2005      |
|                                                   |                                                                                                    | ture Content                                                                                    |                                                                                             | Blo                                                 | ocked/Accessed<br>0/0 |
|                                                   | Pornograj<br>Sex Educ                                                                                       |                                                                                                 |                                                                                             |                                                     | 0/0                   |
|                                                   | 100/2010 00                                                                                                 | Apparel/Swimsuit                                                                                |                                                                                             |                                                     | 0/0                   |
|                                                   | Alcohol/I                                                                                                   |                                                                                                 |                                                                                             |                                                     | 0/0                   |
|                                                   | Illegal/Qu                                                                                                  | estionable<br>I                                                                                 |                                                                                             |                                                     | 0/0                   |
| nable Parental Co                                 | ntrols:                                                                                                    | Select this opti<br>by Trend Micro                                                              |                                                                                             | le the Parer                                        | ntal Control fea      |
| Use General Cor                                   | ntrols:                                                                                                    | Select this opti                                                                                | on to setup                                                                                 | Parental Co                                         | ontrols as a glob     |

| Advanced > Parental Cor             | ntrols > General Parental Controls <i>(continued)</i>                                                                                                    |
|-------------------------------------|----------------------------------------------------------------------------------------------------|
|                                     |                                                                                                    |
| Parents Override<br>Password:       | Enter a password that can be used to override blocked websites. You will have the option to enter this password and either temporarily or permanently allow access to the website being blocked.                                                                                                    |
| Confirm Password:                   | Reenter the Parents Override Password.                                                                                                    |
| Ratings:                            | Choose the rating that best matches the categories you would like to block.                                                                                                    |
| Categories:                         | This shows the categories that are being blocked based on the Rating<br>that you chose. If the Custom rating was chosen, you can select from<br>the list of predefined Potentially Offensive categories to define the type of<br>traffic you would like to block. Click on More Categories to see a larger<br>list to choose from. |
| Blocking Schedule:                  | Specify the days and times that you would like the Parental Control feature to be active. To remove an entry in the schedule list, highlight the entry and click Remove.                                                                                                    |
| Parental Controls<br>Access Status: | This shows you the complete list of categories and also how many times traffic from each category has been Blocked or Accessed.                                                                                                    |
|                                     |                                                                                                    |
|                                     |                                                                                                    |
|                                     |                                                                                                    |
|                                     |                                                                                                    |
|                                     |                                                                                                    |
|                                     |                                                                                                    |
|                                     |                                                                                                    |
|                                     |                                                                                                    |
|                                     |                                                                                                    |
|                                     |                                                                                                    |

| Advanced > Parenta                     | Controls > Per-User Parental Controls                                                                                                    |                                        |  |  |  |
|----------------------------------------|----------------------------------------------------------------------------------------------------|----------------------------------------|--|--|--|
| D-Link<br>Building Networks for People | AirPlus<br>TREMEG                                                                                                    |                                        |  |  |  |
| DT COAC 1                              | High-Speed 2.4GHz Wireless Router                                                                                                    |                                        |  |  |  |
| DI-624S                                | Home Advanced Tools Status Help                                                                                                    |                                        |  |  |  |
| Virtual Server                         | Parental Controls Parental Controls are used to allow or deny LAN users from accessing the Internet. (To use Parental Controls feature, you need to activate the service.)                                                               |                                        |  |  |  |
| Applications                           | Enable Parental Controls  Use General Controls  Parents Overridden Password:                                                                                                    |                                        |  |  |  |
| Filters                                | Confirm Password:                                                                                                    |                                        |  |  |  |
| Filters                                | User List         Idle Timeout:         Off         Add User           Name         Profile         Status         Edit                                                                                                    |                                        |  |  |  |
| Parental Controls                      | Parental Controls Access Status Reset As of 02/25/2005                                                                                                    |                                        |  |  |  |
|                                        | Category Name Blocked/Accessed                                                                                                    |                                        |  |  |  |
|                                        | Adult/Mature Content 0/0<br>Pornography 0/0                                                                                                    |                                        |  |  |  |
| Firewall                               | Sex Education 0/0                                                                                                    |                                        |  |  |  |
|                                        | Intimate Apparel/Swimsuit 0/0<br>Nudity 0/0                                                                                                    |                                        |  |  |  |
| DMZ                                    | Alcohol/Tobacco 0/0                                                                                                    |                                        |  |  |  |
|                                        | Illegal/Questionable 0/0                                                                                                    |                                        |  |  |  |
| Performance                            | Gambling 0/0<br>Violence/Hate/Racism 0/0                                                                                                    |                                        |  |  |  |
|                                        | Weapons 0/0                                                                                                    |                                        |  |  |  |
| Folder                                 | Illegal Drugs 0/0<br>Hacking/Proxy Avoidance 0/0                                                                                                    |                                        |  |  |  |
|                                        | Hacking/Proxy Avoidance 0/0                                                                                                    |                                        |  |  |  |
| Enable Parental Cont                   | Is: Select this option to enable the Parental Control features provided by Micro.                                                                                                    | oy Tr                                  |  |  |  |
| Use Per-User Cont                      | Is: Select this option to setup Parental Controls in a per-user fashion. Whe this option, the restrictions are setup based on usernames and pase This allows for more control of the content that each user on the ne allowed to access. | swc                                    |  |  |  |
| Parents Over<br>Passw                  | Enter a password that can be used to override blocked websites. You will have the option to enter this password and either temporarily or permaner allow access to the website being blocked.                                            |                                        |  |  |  |
| Confirm Passw                          | rd: Reenter the Parents Override Password.                                                                                                    | Reenter the Parents Override Password. |  |  |  |
| User                                   | st: Shows you the Name, Profile, and Status of each user that has been sp                                                                                                    | oecif                                  |  |  |  |
| Add U                                  | er: Click this button to add a new User account.                                                                                                    |                                        |  |  |  |
|                                        |                                                                                                    |                                        |  |  |  |

| Advanced > Parental (            | Controls > Per-User Parental Controls <i>(continued)</i>                                                                                                    |
|----------------------------------|----------------------------------------------------------------------------------------------------|
| Parental Controls Access Status: | This shows you the complete list of categories and also how many times traffic from each category has been Blocked or Accessed.                                                                                                    |
| Advanced > Parental C            | ontrols > Per-User Parental Controls > Add User                                                                                                    |
|                                  | D-Link<br>Building Networks for People                                                                                                    |
|                                  | High-Speed 2.4GHz Wireless Router           DI-624S         Home         Advanced         Tools         Status         Help                                                                                                    |
|                                  | Parental Controls - Edit User Profile           Use the form below to change user account and access user profile.           Account Information                                                                                                    |
|                                  | Name:<br>Password:                                                                                                    |
|                                  | Confirm Password:                                                                                                    |
|                                  | Custom Profile                                                                                                    |
|                                  | Parental Controls       Parental Controls         Perental Controls       Perental Controls         Perental Controls       Point Controls         Perental Controls       Point Controls         Point Controls       Point Controls         Perental Controls       Point Controls         Point Controls       Point Controls         Point Cont Controls |
|                                  | Folder Remove                                                                                                    |
|                                  | V 3 Co<br>Apply Cancel Help                                                                                                    |
| Name:                            | Enter the name for your new User account.                                                                                                    |
| Password:                        | Enter the password for your new User account.                                                                                                    |
| Status:                          | Select Enabled to make this new account active, or Disabled to deactivate this account.                                                                                                    |
| Ratings:                         | Choose the rating that best matches the categories you would like to block for this user.                                                                                                    |
| Categories:                      | This shows the categories that are being blocked based on the Rating that you chose. If the Custom rating was chosen, you can select from the list of predefined Potentially Offensive categories to define the type of traffic you would like to block. Click on More Categories to see a larger list to choose from.                                                                                                    |
| Blocking Schedule:               | Specify the days and times that you would like the Parental Control feature<br>to be active for this user. To remove an entry in the schedule list, highlight<br>the entry and click Remove.                                                                                                    |

| ling Networks for People |                |                          |                         | EME              |            |
|--------------------------|----------------|--------------------------|-------------------------|------------------|------------|
|                          |                |                          | d 2.4GHz Wi             |                  |            |
| ·624S                    | Home           | Advanced                 | Tools                   | Status           | Help       |
|                          | Firewall Rul   | es                       |                         |                  |            |
|                          | Firewall Rules | s can be used to allow o | r deny traffic from pas | sing through the | DI-624S.   |
| Virtual Server           | (              | 🔿 Enabled 💿 Disabled     | 1                       |                  |            |
|                          | Name           |                          | Clear                   |                  |            |
| Applications             | Action         | 🔿 Allow 🔘 Deny           |                         |                  |            |
|                          | Ir             | nterface IP Range Start  | IP Range End            | rotocol Port Ra  | ange       |
| Filters                  | Source         | * *                      |                         |                  |            |
| ritters                  | Destination *  | * *                      | -                       | TCP 🔽            | -          |
|                          | Schedule (     | 🔿 Always                 |                         |                  |            |
| TMSS Home                | (              | 🔿 From Time 🔽 :          | 00 🔽 AM 🔽 To (          | 00 🖌 : 00 🖌 .    | AM 🚩       |
|                          |                | Day Sun 🚩                | To Sun 🚩                |                  |            |
| Parental Controls        |                |                          |                         | <b>S</b>         | 🙆 🔂        |
| Parental Controls        | Firewall Rul   | es List                  |                         | Apply            | Cancel Hel |
|                          | Action         |                          | Source                  | Destination      | Protocol   |
|                          | 🗸 Deny 🗌       | Default                  | * *                     | LAN,*            | *,*        |
| Firewall                 |                | Default                  | LAN.*                   | * *              | * *        |

**Firewall Rules** is an advanced feature used to deny or allow traffic from passing through the DI-624S. It works in the same way as IP Filters with additional settings. You can create more detailed access rules for the DI-624S. When virtual services are created and enabled, it will also display in Firewall Rules. Firewall Rules contain all network firewall rules pertaining to IP (Internet Protocol).

In the Firewall Rules List at the bottom of the screen, the priorities of the rules are from top (highest priority) to bottom (lowest priority.)

| Enable or disable the Firewall.                               |
|---------------------------------------------------------------|
| Enter the name.                                               |
| Allow or Deny.                                                |
| Enter the IP Address range.                                   |
| Enter the IP Address range; the Protocol; and the Port Range. |
| Select Always or enter the Time Range.                        |
|                                                               |

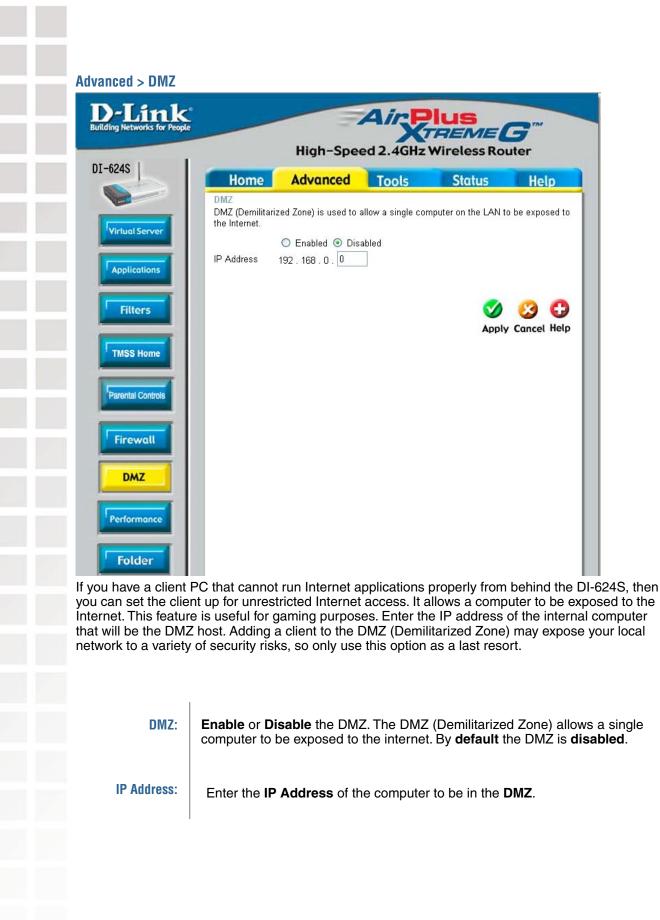

| Advanced > Perfor<br>D-Link<br>Building Hetworks for People |                                                                                                    |  |  |  |
|-------------------------------------------------------------|----------------------------------------------------------------------------------------------------|--|--|--|
| Virtual Server Virtual Server  Filters  TMISS Home          | High-Speed 2.4GHz Wireless Router                                                                                                    |  |  |  |
| Wireless Performanc                                         | e: Displayed in this window are the Wireless Performance features for the Acces<br>Point portion of the DI-624S.                                                                                                    |  |  |  |
| Beacon Interva                                              | Beacons are packets sent by an Access Point to synchronize a wireless<br>network. Specify a value. 100 is the default setting and is recommended.<br>This value should remain at its default setting of 2432. If inconsistent data flow<br>is a problem, only a minor modification should be made.                                                                                                    |  |  |  |
| RTS Threshol                                                |                                                                                                    |  |  |  |
| Fragmentatio                                                | <ul> <li>The fragmentation threshold, which is specified in bytes, determines whether packets will be fragmented. Packets exceeding the 2346 byte setting will be fragmented before transmission. 2346 is the default setting.</li> <li>(Delivery Traffic Indication Message) <b>3</b> is the default setting. A DTIM is a countdown informing clients of the next window for listening to broadcast and multicast messages.</li> </ul> |  |  |  |
| DTIM interva                                                |                                                                                                    |  |  |  |
| TX Rate                                                     | <b>S:</b> Auto is the default selection. Select from the drop down menu.                                                                                                    |  |  |  |
| Mode Settin                                                 | Select <b>GMode</b> if your wireless network consists of only 802.11g clients. If your wireless network includes 802.11b clients, select <b>Mix Mode</b> .                                                                                                    |  |  |  |
| Preamble Typ                                                | e: Select <b>Short</b> or <b>Long Preamble.</b> The Preamble defines the length of the CR<br>block (Cyclic Redundancy Check is a common technique for detecting dat<br>transmission errors) for communication between the wireless router and th<br>roaming wireless network adapters. <i>Note: High network traffic areas shoul<br/>use the shorter preamble type.</i>                                                                 |  |  |  |
| SSID Broadcas                                               | St: Choose <b>Enabled</b> to broadcast the SSID across the network. All devices of<br>a network must share the same SSID (Service Set Identifier) to establish<br>communication. Choose <b>Disabled</b> if you do not wish to broadcast the SSII<br>over the network.                                                                                                    |  |  |  |

|   | Advanced > Perfor | mance <i>(continued)</i>                                   |                                                                                                    |
|---|-------------------|------------------------------------------------------------|----------------------------------------------------------------------------------------------------|
|   | Super G Mode:     | application throug<br>to standard 802.<br>network should b | up of performance enhancement features that increase end user<br>ghput in an 802.11g network. Super G is backwards compatible<br>11g devices. For top performance, all wirelss devices on the<br>be Super G capable. Select either Disabled, Super G without<br>G with Dynamic Turbo. |
|   |                   | Disabled:                                                  | Standard 802.11g support, no enhanced capabilities.                                                                                                    |
| _ |                   | Super G<br>without Turbo:                                  | Capable of Packet Bursting, FastFrames, Compression, and no Turbo mode.                                                                                                    |
|   |                   | Super G with<br>DynamiC Turbo:                             | Capable of Packet Bursting, FastFrames, Compression, and<br>Dynamic Turbo. This setting is backwards compatible with<br>non-Turbo (legacy) devices. Dynamic Turbo mode is only<br>enabled when all nodes on the wireless network are Super<br>G with Dynamic Turbo enabled.           |
|   |                   |                                                            |                                                                                                    |
|   |                   |                                                            |                                                                                                    |
|   |                   |                                                            |                                                                                                    |
|   |                   |                                                            |                                                                                                    |
|   |                   |                                                            |                                                                                                    |
|   |                   |                                                            |                                                                                                    |
|   |                   |                                                            |                                                                                                    |
|   |                   |                                                            |                                                                                                    |
|   |                   |                                                            |                                                                                                    |
|   |                   |                                                            |                                                                                                    |
|   |                   |                                                            |                                                                                                    |
|   |                   |                                                            |                                                                                                    |
|   |                   |                                                            |                                                                                                    |
|   |                   |                                                            |                                                                                                    |
|   |                   |                                                            |                                                                                                    |
|   |                   |                                                            |                                                                                                    |

| D-Link<br>Building Networks for People |                                      | Air Plus<br>TREME G                                                                                                    |
|----------------------------------------|--------------------------------------|----------------------------------------------------------------------------------------------------|
| at such as a l                         |                                      | High-Speed 2.4GHz Wireless Router                                                                                                    |
| DI-624S                                | Home                                 | Advanced Tools Status Help                                                                                                    |
|                                        | Folder Manager                       |                                                                                                    |
| Virtual Server                         | Create new folder                    | s as well as provide sharing and writing privileges.                                                                                                    |
|                                        | USB 1 Sharing S                      |                                                                                                    |
| Applications                           | Share Whole<br>New Folder Nam        |                                                                                                    |
|                                        | Capacity :                           |                                                                                                    |
| Filters                                | total us                             | ed free used(%)                                                                                                    |
| TMSS Home                              | Locard Loca                          |                                                                                                    |
| TMSS Home                              | Current Folder :                     | /                                                                                                    |
| Parental Controls                      | write share fold                     | er name                                                                                                    |
|                                        |                                      |                                                                                                    |
| Firewall                               | USB 2 Sharing S                      | System : Unplug                                                                                                    |
|                                        | Share Whole                          |                                                                                                    |
| DMZ                                    | New Folder Nam                       |                                                                                                    |
| Performance                            | Capacity :                           |                                                                                                    |
| Performance                            | total us                             | ed free used(%)                                                                                                    |
| Folder                                 |                                      |                                                                                                    |
| ·                                      | Current Folder :<br>write share fold |                                                                                                    |
|                                        | write share rold                     |                                                                                                    |
|                                        |                                      | Apply Cancel Help                                                                                                    |
| is page allows                         | you to man                           | age the USB storage devices that are connected to the USB port                                                                                                    |
| ack of the DI-62                       | 4S.                                  |                                                                                                    |
| USB 1                                  | Sharing Syst                         | em                                                                                                    |
|                                        | Hanluar                              | Click this button to asfely remove the LICP storage device that                                                                                                    |
|                                        | Onpiug:                              | Click this button to safely remove the USB storage device that<br>connected to USB 1.                                                                                                    |
| Share W                                | /hole Disk:                          | Click this button to share the entire contents of the USB storag                                                                                                    |
| onare w                                | HUIG DISK.                           | that is connected to USB 1.                                                                                                    |
| New Fol                                | der Name:                            | This allows you to create new folders on the USB storage dev                                                                                                    |
|                                        | uer nume.                            | that is connected to USB 1. Enter a name and then click the                                                                                                    |
|                                        |                                      | button.                                                                                                    |
|                                        |                                      |                                                                                                    |
|                                        | Capacity:                            | I his shows you the total size, amount of used space, amoun                                                                                                    |
|                                        | Capacity:                            | space, and the percentage of used space on the USB storage                                                                                                    |
|                                        | Capacity:                            |                                                                                                    |
| Curre                                  | Capacity:<br>ent Folder:             | space, and the percentage of used space on the USB storag<br>that is connected to USB 1.<br>Shows you the current directory you are browsing on the USB                                                                                                    |
| Curre                                  |                                      | space, and the percentage of used space on the USB storag that is connected to USB 1.                                                                                                    |
| Curre                                  |                                      | Shows you the current directory you are browsing on the USB                                                                                                    |
| Curre                                  | ent Folder:                          | <ul> <li>space, and the percentage of used space on the USB storage that is connected to USB 1.</li> <li>Shows you the current directory you are browsing on the USB device that is connected to USB 1.</li> </ul>                                                                        |
| Curre                                  | ent Folder:                          | <ul> <li>space, and the percentage of used space on the USB storage that is connected to USB 1.</li> <li>Shows you the current directory you are browsing on the USB device that is connected to USB 1.</li> <li>Select this checkbox to allow write permission to the correst</li> </ul> |

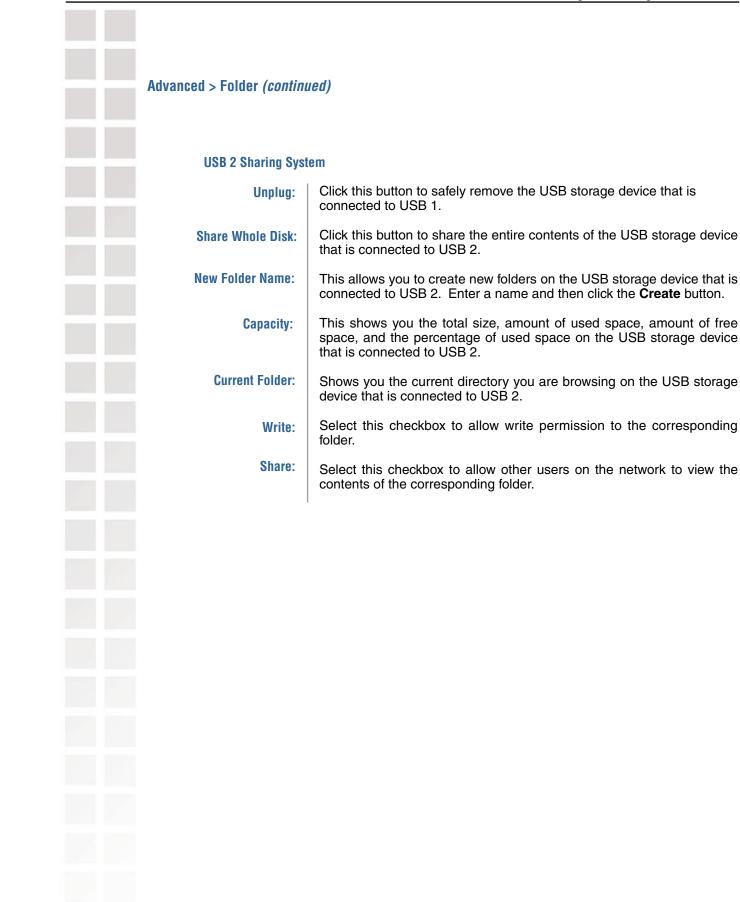

| Tools> Admin<br>D-Link<br>Building Networks for People |                                 |                                    |              | <b>ius</b><br>REME<br>Wireless Roo |             |
|--------------------------------------------------------|---------------------------------|------------------------------------|--------------|------------------------------------|-------------|
| DI-624S                                                | Home                            | Advanced                           | Tools        | Status                             | Help        |
|                                                        | Administrator<br>Administrators | Settings<br>can change their login | password.    |                                    |             |
| Admin                                                  | Administrator (1                | 'he Login Name is "ad              | min")        |                                    |             |
|                                                        | New                             | Password .                         |              |                                    |             |
| Time                                                   | Confirm                         | Password .                         |              |                                    |             |
|                                                        | User (The Login                 | name is "user")                    |              |                                    |             |
| System                                                 | New                             | Password ••••••                    |              |                                    |             |
|                                                        | Confirm                         | Password ••••••                    |              |                                    |             |
| Firmware                                               | Remote Mana                     | gement                             |              |                                    |             |
| DDNS                                                   |                                 | O Enable<br>Address 0.0.0.0        | d 💿 Disabled |                                    |             |
| Misc.                                                  | 300                             | Port 8080 💌                        |              | <b>C</b> A                         | 00          |
| Cable Test                                             |                                 |                                    |              | Apply                              | Cancel Help |

At this page, the DI-624S administrator can change the system password. There are two accounts that can access the Broadband Router's Web-Management interface. They are admin and user. Admin has read/write access while user has read-only access. User can only view the settings but cannot make any changes.

| Administrator:          | admin is the Administrator login name.                                                                                                    |
|-------------------------|----------------------------------------------------------------------------------------------------|
| Password:               | Enter the password and enter again to confirm.                                                                                                    |
| User:                   | user is the User login name.                                                                                                    |
| Password:               | Enter the password and enter again to confirm.                                                                                                    |
| Remote Management:      | Remote management allows the DI-624S to be configured from the Internet<br>by a web browser. A username and password is still required to access the<br>Web-Management interface. In general, only a member of your network can<br>browse the built-in web pages to perform <b>Administrator</b> tasks. This feature<br>enables you to perform Administrator tasks from the remote (Internet) host. |
| IP Address:             | The Internet IP address of the computer that has access to the Broadband<br>Router. If you input 0.0.00 into this field, then any computer will be able to<br>access the Router. Putting 0.0.00 into this field would present a security risk<br>and is not recommended.                                                                                                    |
| IP Address:             | Input a subnet mask to define the computer or group of computers that are allowed to access the router.                                                                                                    |
| Port:                   | The port number used to access the Broadband Router.                                                                                                    |
| Example: http://x x x x | :<br>:8080 where x x x x is the WAN IP address of the Broadband Bouter and 8080                                                                                                    |

**Example:** http://x.x.x.x8080 where x.x.x.x is the WAN IP address of the Broadband Router and 8080 is the port used for the Web-Mangement interface.

| D-Link<br>Building Networks for Peo |                                                                                                    |
|-------------------------------------|----------------------------------------------------------------------------------------------------|
| DI-624S                             | Home Advanced Tools Status Help                                                                                                    |
|                                     | Time                                                                                                    |
| Admin                               | Set the DI-624S system time.                                                                                                    |
| Admin                               | Device Time: Fri Dec 31 17:26:20 1999 (GMT - 07:00)<br>Synchronize the modem's clock with:                                                                                                    |
| Time                                | <ul> <li>Automatic (Automatic time update with pre-defined NTP servers or enter customize)</li> </ul>                                                                                                    |
|                                     | NTP)<br>Customized NTP clock.stdtime.gov.tw                                                                                                    |
| System                              | Manual (Enter your own settings)                                                                                                    |
|                                     | Time Year 2004 Month Jan Day 01 Computer Clock                                                                                                    |
| Firmware                            | Hour 00 Minute 00 Minute 0 |
|                                     |                                                                                                    |
| DDNS                                | Time Zone US/Pacific                                                                                                    |
|                                     | Apply Cancel He                                                                                                    |
| Misc.                               |                                                                                                    |
|                                     |                                                                                                    |
| Cable Test                          |                                                                                                    |
|                                     |                                                                                                    |
|                                     |                                                                                                    |
| Customized NTP:                     | NTP is short for <i>Network Time Protocol</i> . NTP synchronizes computer in a network of computers.                                                                                                    |
|                                     | This field is optional.                                                                                                    |
| Manual:                             | To manually input the time, select this option and enter the values for                                                                                                    |
|                                     | Month, Day, Hour, Minute, and Second. Click the <b>Computer Clock</b> copy your computer's time.                                                                                                    |
|                                     | copy your computer's time.                                                                                                    |

| D-Link<br>Building Networks for People |                            | High-Spee                      | ed 2.4GHz | <b>NEME</b><br>Wireless Ro | <b>G</b> <sup>m</sup><br>uter |
|----------------------------------------|----------------------------|--------------------------------|-----------|----------------------------|-------------------------------|
| DI-624S                                | Home                       | Advanced                       | Tools     | Status                     | Help                          |
| Admin                                  | Save Settings to<br>Save   | o Local Hard Drive             |           |                            |                               |
| Time                                   | Load Settings fr           | rom Local Hard Drive<br>Browse |           |                            |                               |
| Firmware                               | Restore to Fact<br>Restore | ory Default Settings           |           |                            |                               |
| Misc.                                  |                            |                                |           |                            |                               |

The current system settings can be saved as a file onto the local hard drive. The saved file or any other saved setting file can be loaded back on the Broadband Router. To reload a system settings file, click on **Browse** to browse the local hard drive and locate the system file to be used. You may also reset the Broadband Router back to factory settings by clicking on **Restore**.

| Save Settings to<br>Local Hard Drive:   | Click <b>Save</b> to save the current settings to the local Hard Drive. |
|-----------------------------------------|-------------------------------------------------------------------------|
| Load Settings from<br>Local Hard Drive: | Click <b>Browse</b> to find the settings, then click <b>Load.</b>       |
| Restore to Factory<br>Default Settings: | Click <b>Restore</b> to restore the factory default settings.           |

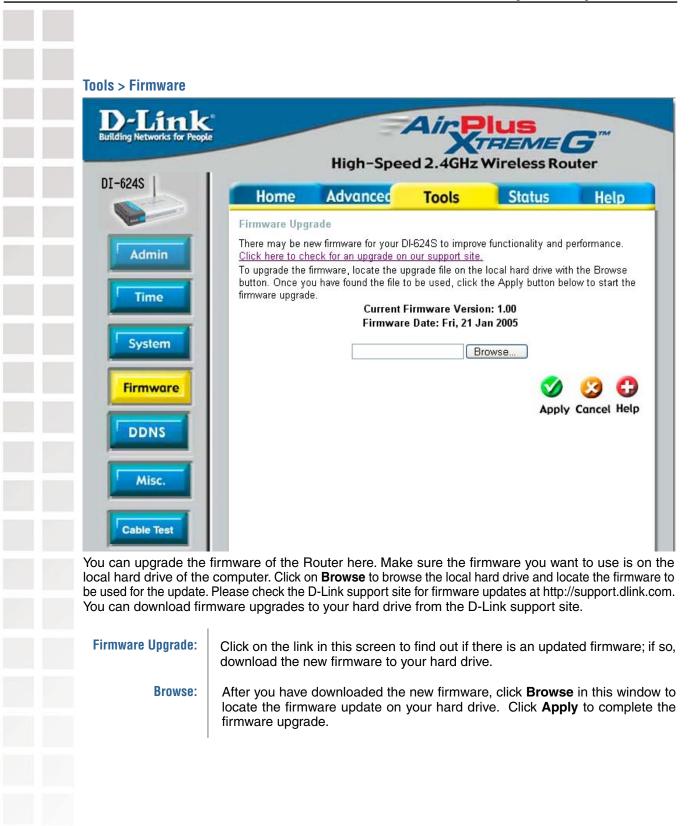

| -Link<br>g Networks for People |            | High-Spee  | ed 2.4GHz  | <b>IUS</b><br><b>REME</b> | <b>G</b> <sup>m</sup><br>uter |
|--------------------------------|------------|------------|------------|---------------------------|-------------------------------|
| 245                            | lome       | Advanced   | Tools      | Status                    | Help                          |
| Dyna                           | amic DNS   |            |            |                           |                               |
| Admin                          | S          | O Enabled  | 💿 Disabled |                           |                               |
| Servi                          | er Address | DynDns.org | 3 🐱        |                           |                               |
| Time Host                      | Name       |            |            |                           |                               |
| /stem User                     | Name       |            |            |                           |                               |
|                                | word       |            |            |                           |                               |
| rmware                         |            |            |            |                           |                               |
|                                |            |            |            |                           |                               |
| DDNS                           |            |            |            | <b>S</b>                  | 🕴 🕄                           |
|                                |            |            |            | Apply                     | Cancel Help                   |
| Misc.                          |            |            |            |                           |                               |
|                                |            |            |            |                           |                               |

Dynamic Domain Name System is a method of keeping a domain name linked to a changing IP Address. This is a useful feature since many computers do not use a static IP address.

To use the DDNS update client built into the router, click on **Enabled**.

ī.

| Server Address: | Choose your DDNS provider from the drop down menu.                       |
|-----------------|--------------------------------------------------------------------------|
| Host Name:      | Enter the Host Name that you registered with your DDNS service provider. |
| Username:       | Enter the <b>username</b> for your DDNS account.                         |
| Password:       | Enter the <b>password</b> for your DDNS account.                         |
|                 |                                                                          |

| Tools > Mis                       | SC .                                                                                                    |                                                                             |                                                                                                    |
|-----------------------------------|----------------------------------------------------------------------------------------------------|-----------------------------------------------------------------------------|----------------------------------------------------------------------------------------------------|
| Ping Test:                        | The Ping Test is used<br>to send Ping packets to<br>test if a computer is on<br>the Internet. Enter the IP<br>Address that you wish to<br>Ping, and click <b>Ping</b> . | DI-LINK<br>Building Networks for People                                     | High-Speed 2.4GHz Wireless Router         Home       Advanced       Tools       Status       Help         Ping Test       Ping Test is used to send "Ping" packets to test if a computer is on the Internet.         Hittle       ID                                                                                                    |
| Restart<br>Device:                |                                                                                                    | Time                                                                        | Restart Device Reboots the DI-624S. Reboot                                                                                                    |
| Block WAN<br>Ping:                |                                                                                                    | Firmware<br>DDNS<br>Misc.                                                   | Block WAN Ping<br>When you "Block WAN Ping", you are causing the public WAN IP address on the Di-<br>6245 to not respond to ping commands. Pringing public WAN IP addresses is a common<br>method used by hackers to test whether your WAN IP address is valid.<br>Discard PING from WAN side  Enabled  Disabled<br>WINP Settings<br>Pinabled  Disabled<br>Mlows VPN connections to work through the DI-624S. |
| Discard<br>Ping from<br>WAN side: | WAN ping.                                                                                                    |                                                                             | PPTP    Enabled  Disabled PSec  Multicast Streams   Enabled  Disabled  Multicast Streams    Enabled  Disabled    Disabled                                                                                                    |
| UPNP:                             |                                                                                                    | t, software and                                                             | e click on <b>Enabled</b> . UPNP provides compatibility<br>d peripherals of the over 400 vendors that co-                                                                                                    |
| VPN Pass<br>Through:              | (Point-to-Point Tunneling is enabled, there is no need                                                                                                    | Protocol) and<br>d to open up v<br>24S. This is us<br>l or <b>Disabled.</b> |                                                                                                    |
| Multicast<br>Streams:             | linte un et                                                                                                    | ow multicast                                                                | traffic to pass through the router from the                                                                                                    |
|                                   |                                                                                                    |                                                                             |                                                                                                    |

| D-Link<br>Building Networks for People |                                |              |       | Wireless Rou                   |         |
|----------------------------------------|--------------------------------|--------------|-------|--------------------------------|---------|
| DI-624S                                | Home                           | Advanced     | Tools | Status                         | Hel     |
| Admin                                  | Fast Ethernet<br>Virtual Cable | Tester (VCT) |       |                                |         |
| Time                                   | Ports                          | Link status  |       |                                |         |
|                                        | WAN                            |              | Disco | onnected, No cable<br>detected | More    |
| System                                 | LAN1                           |              | Disco | onnected, No cable<br>detected | More    |
| Firmware                               |                                |              | Disco | onnected, No cable<br>detected | More    |
| DDUG                                   | LAN3                           |              | Disco | onnected, No cable<br>detected | More    |
| DDNS                                   |                                |              | Conne | cted, 100Mbps, full-<br>duplex | More    |
| Misc.                                  |                                |              |       |                                |         |
| Cable Test                             |                                |              |       |                                | 0       |
| Cable lest                             |                                |              |       |                                | Refresh |

| D-Link<br>ding Networks for People |                | High-Spee              | Air R           | Vius<br>REME<br>Wireless Ro | <b>G</b> <sup>m</sup><br>outer |   |  |
|------------------------------------|----------------|------------------------|-----------------|-----------------------------|--------------------------------|---|--|
| -624S                              | Home           | Advanced               | Tools           | Status                      | Help                           |   |  |
|                                    | Device Informa |                        | 100 Emi         | 24 Jan 2005                 |                                | 1 |  |
| Device Info                        | LAN            | Firmware Versi         | on: 1.00 , Fri, | 21 Jan 2005                 |                                |   |  |
| Device Into                        | MAC Addr       | ess 00-11-22-33-44-0   | 6               |                             |                                |   |  |
|                                    | IP Addr        | <b>ess</b> 192.168.0.1 |                 |                             |                                |   |  |
| Log                                | Subnet M       | ask 255.255.255.0      |                 |                             |                                |   |  |
| Stats                              | DHCP Ser       | ver Enabled            |                 |                             |                                |   |  |
|                                    | WAN            |                        |                 |                             |                                |   |  |
| Wireless                           |                | ess 00-11-22-33-44-0   | 7               |                             |                                |   |  |
| Will eless                         | Connect        |                        |                 | Renew                       |                                |   |  |
|                                    |                | ess 0.0.0.0            |                 |                             |                                |   |  |
|                                    |                | ask 0.0.0.0            |                 |                             |                                |   |  |
|                                    |                | <b>/ay</b> 0.0.0.0     |                 |                             |                                |   |  |
|                                    | D              | NS 0.0.0.0             |                 |                             |                                |   |  |
|                                    | WIRELESS       |                        |                 |                             |                                |   |  |
|                                    | S              | SID default            |                 |                             |                                |   |  |
|                                    | Chan           | nel 6                  |                 |                             |                                |   |  |
|                                    | 14             | EP Disabled            |                 |                             |                                |   |  |
|                                    |                | LI DISADIEU            |                 |                             |                                |   |  |

If your WAN connection is set up for a **Dynamic IP address** then a **Release** button and a **Renew** button will be displayed. Use *Release* to disconnect from your ISP and use *Renew* to connect to your ISP. If your WAN connection is set up for **PPPOE**, a Connect button and a **Disconnect** button will be displayed. Use *Disconnect* to drop the PPPoE connection and use *Connect* to establish the PPPoE connection.

This window will show the DI-624S's working status:

| LAN:      | IP Address: LAN/Private IP Address of the DI-624S.<br>Subnet Mask: LAN/Private Subnet Mask of the DI-624S.                                                              |
|-----------|----------------------------------------------------------------------------------------------------|
| WAN:      | IP Address: WAN/Public IP Address.<br>Subnet Mask: WAN/Public Subnet Mask.<br>Gateway: WAN/Public Gateway IP Address.<br>Domain Name Server: WAN/Public DNS IP Address. |
| Wireless: | SSID: Displays the current SSID.<br>Channel: Displays the current channel.<br>WEP: indicates whether WEP is enabled or disabled.                                        |

| D-Link<br>Building Networks for Peop |                                                                                                    |
|--------------------------------------|----------------------------------------------------------------------------------------------------|
| DI COAC I                            | High-Speed 2.4GHz Wireless Router                                                                                     |
| DI-624S                              | Home Advanced Tools Status Help                                                                                       |
| Device Info                          | View Log<br>View Log displays the activities occurring on the DI-624S. Click on Log Settings for<br>advance features. |
| Log                                  | First Page Last Page Previous Next Clear Log Settings Help<br>System Log OURL Filter Log ONew Connection Log          |
|                                      | 0/0 Time Message                                                                                                    |
| Stats                                | This Log message is disabled.                                                                                         |
| Wireless                             |                                                                                                    |
| Wireless                             |                                                                                                    |
|                                      |                                                                                                    |
|                                      |                                                                                                    |
|                                      |                                                                                                    |
|                                      |                                                                                                    |
|                                      |                                                                                                    |
|                                      |                                                                                                    |
| The Broadband Bo                     | uter keeps a running log of events and activities occurring on the Re                                                 |
|                                      | the logs are automatically cleared.                                                                                   |
|                                      |                                                                                                    |
| View Log:                            | First Page - The first page of the log.<br>Last Page - The last page of the log.                                      |
|                                      | Previous - Moves back one log page.<br>Next - Moves forward one log page.                                             |
|                                      | Clear - Clears the logs completely.                                                                                   |
|                                      | Log Settings - Brings up the page to configure the log.                                                               |
|                                      |                                                                                                    |
|                                      |                                                                                                    |
|                                      |                                                                                                    |
|                                      |                                                                                                    |
|                                      |                                                                                                    |

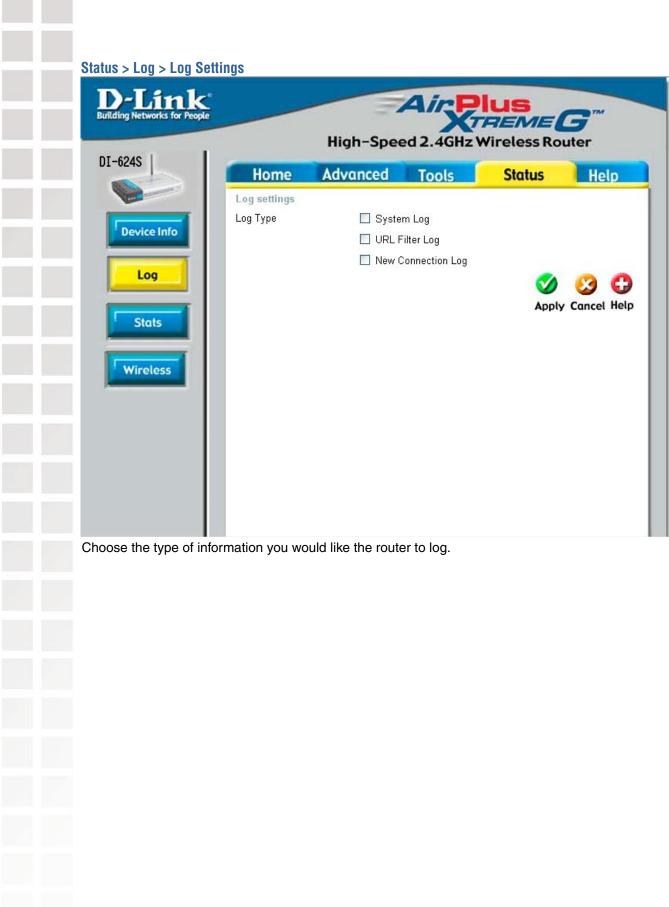

### Status > Stats

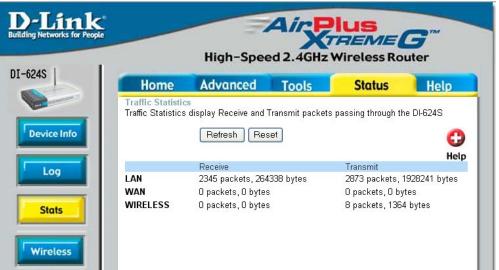

The screen above displays the Traffic Statistics. Here you can view the amount of packets that pass through the DI-624S on the WAN, LAN, and Wireless interfaces. The traffic counter will reset if the device is rebooted.

### Status > Wireless

| D-Link<br>Building Networks for People |                                                            |                         |                   | Plus<br>REME<br>Wireless Rou |                 |
|----------------------------------------|------------------------------------------------------------|-------------------------|-------------------|------------------------------|-----------------|
| DI-624S                                | Home                                                       | Advanced                | Tools             | Status                       | Help            |
| Device Info                            | The Wireless Cli<br>624S.<br>MAC Address<br>00:50:ba:42:bd | ient table below displa | ıys Wireless clie | ents Connected to the        | e DI- 🔂<br>Help |
| Stats<br>Wireless                      |                                                            |                         |                   |                              |                 |

The wireless client table displays a list of current connected wireless clients. This table also displays the MAC address of the connected wireless client. Click on **Help** at any time, for more information.

# **Networking Basics**

# Using the Network Setup Wizard in Windows XP

In this section you will learn how to establish a network at home or work, using **Microsoft Windows XP.** 

Note: Please refer to websites such as <u>http://www.homenethelp.com</u> and <u>http://www.microsoft.com/windows2000</u> for information about networking computers using Windows 2000.

Go to Start>Control Panel>Network Connections Select Set up a home or small office network

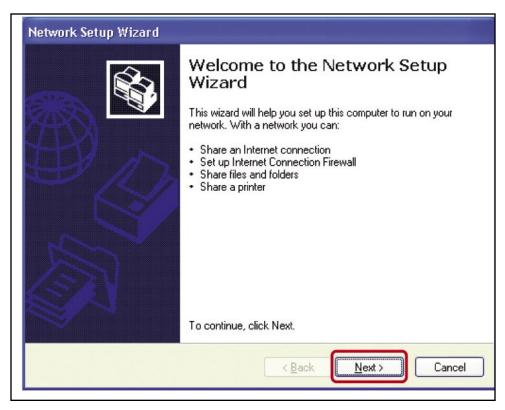

When this screen appears, Click Next.

Please follow all the instructions in this window:

| Before you continue                                                                                                    |                                                               |
|----------------------------------------------------------------------------------------------------|---------------------------------------------------------------|
| Before you continue, review the 🛃                                                                                                  | hecklist for creating a network.                              |
| Then, complete the following steps                                                                                                 | \$.                                                           |
| <ul> <li>Install the network cards, moder</li> <li>Turn on all computers, printers, a</li> <li>Connect to the Internet.</li> </ul> |                                                               |
| When you click Next, the wizard w                                                                                                  | vill search for a shared Internet connection on your network. |
|                                                                                                    |                                                               |
|                                                                                                    |                                                               |
|                                                                                                    |                                                               |
|                                                                                                    |                                                               |

### Click Next.

In the following window, select the best description of your computer. If your computer connects to the internet through a gateway/router, select the second option as shown.

| Network Setup Wizard                                                                                                    |
|----------------------------------------------------------------------------------------------------|
| Select a connection method.                                                                                                    |
| Select the statement that best describes this computer:                                                                                                    |
| O This computer connects directly to the Internet. The other computers on my network connect<br>to the Internet through this computer.<br><u>View an example</u> . |
| This computer connects to the Internet through another computer on my network or through<br>a residential gateway.<br><u>View an example</u> .                     |
| <u>○</u> <u>□</u> ther                                                                                                    |
| Learn more about home or small office network configurations.                                                                                                    |
| < <u>B</u> ack Next> Cancel                                                                                                    |

### Click Next.

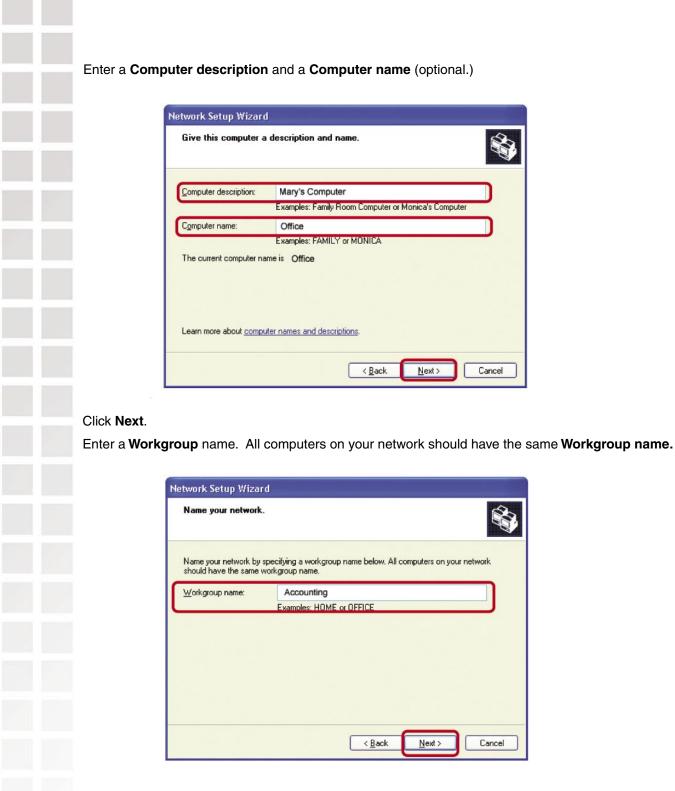

Click Next.

Please wait while the Network Setup Wizard applies the changes.

| neady to apply networ                                                   | k settings                                    |                       |
|-------------------------------------------------------------------------|-----------------------------------------------|-----------------------|
| The wizard will apply the fo<br>and cannot be interrupted.<br>Settings: | llowing settings. This process may take a few | v minutes to complete |
| Network settings:                                                       |                                               |                       |
| Computer description:<br>Computer name:<br>Workgroup name:              | Mary's Computer<br>Office<br>Accounting       |                       |
| The Shared Documents fo<br>shared.                                      | lder and any printers connected to this comp  | uter have been        |
|                                                                         |                                               |                       |
| To apply these settings, cli                                            | rk Nevt                                       |                       |
|                                                                         |                                               |                       |

When the changes are complete, click **Next**.

Please wait while the **Network Setup Wizard** configures the computer. This may take a few minutes.

| Please wait                                                             |                                                             |
|-------------------------------------------------------------------------|-------------------------------------------------------------|
| Please wait while the wizard configu<br>process may take a few minutes. | res this computer for home or small office networking. This |
| 3                                                                       |                                                             |
|                                                                         |                                                             |
|                                                                         | < Back Next > Cancel                                        |

In the window below, select the option that fits your needs. In this example, **Create a Network Setup Disk** has been selected. You will run this disk on each of the computers on your network. Click **Next**.

Insert a disk into the Floppy Disk Drive, in this case drive A.

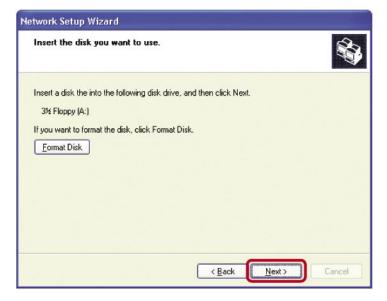

Click Next.

Copying...

Copying...

Please wait while the wizard copies files...

Cancel

Please read the information under **Here's how** in the screen below. After you complete the **Network Setup Wizard** you will use the **Network Setup Disk** to run the **Network Setup Wizard** once on each of the computers on your network. To continue click **Next**.

| Network Setup Wizard                                                                                                    |
|----------------------------------------------------------------------------------------------------|
| To run the wizard with the Network Setup Disk                                                                                                    |
| Complete the wizard and restart this computer. Then, use the Network Setup Disk to run<br>the Network Setup Wizard once on each of the other computers on your network.<br>Here's how:<br>1. Insert the Network Setup Disk into the next computer you want to network.<br>2. Open My Computer and then open the Network Setup Disk.<br>3. Double-click "netsetup." |
| < <u>B</u> ack Next> Cancel                                                                                                    |

Please read the information on this screen, then click **Finish** to complete the **Network Setup Wizard**.

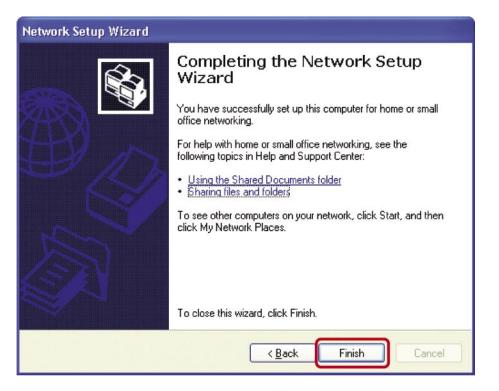

The new settings will take effect when you restart the computer. Click Yes to restart the computer.

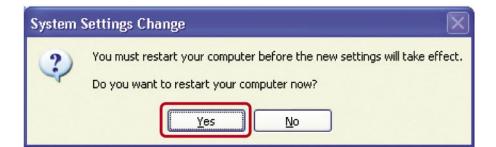

You have completed configuring this computer. Next, you will need to run the **Network Setup Disk** on all the other computers on your network. After running the **Network Setup Disk** on all your computers, your new wireless network will be ready to use.

### Naming your Computer

To name your computer, please follow these directions: In Windows XP:

- Click Start (in the lower left corner of the screen)
- Right-click on My Computer
- Select Properties and click

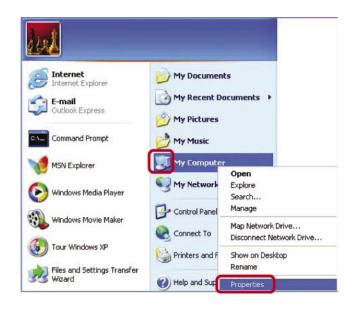

Select the Computer Name Tab in the System Properties window.

- You may enter a Computer Description if you wish; this field is optional.
- To rename the computer and join a domain, Click Change.

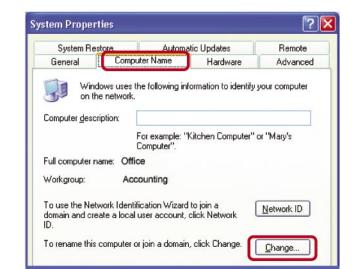

| ng your Computer                                                                            |                                                                                                    |
|---------------------------------------------------------------------------------------------|----------------------------------------------------------------------------------------------------|
| In this window, enter the                                                                   | Computer Name Changes                                                                                        |
| Computer name.                                                                              | You can change the name and the membership of this<br>computer. Changes may affect access to network resourc |
| Select Workgroup and ent<br>the name of the Workgrou                                        |                                                                                                    |
| Ū                                                                                           | Office                                                                                                    |
| <ul> <li>All computers on your<br/>network must have the sam<br/>Workgroup name.</li> </ul> | re Office <u>More.</u>                                                                                       |
| Click OK.                                                                                   | Member of O Domain:                                                                                          |
|                                                                                             | ● <u>W</u> orkgroup:                                                                                         |
|                                                                                             | Accounting                                                                                                   |
|                                                                                             |                                                                                                    |

# Checking the IP Address in <u>Windows XP</u>

The wireless adapter-equipped computers in your network must be in the same IP Address range (see Getting Started in this manual for a definition of IP Address Range.) To check on the IP Address of the adapter, please do the following:

Click on Status.

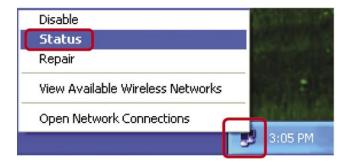

Right-click on the Local Area Connection icon in the task bar.

# Checking the IP Address in Windows XP ? 🗙 Y Wireless Network Connection 7 Status This window will appear. General Support Internet Protocol (TCP/IP) Assigned by DHCP Address Type: Click the Support tab IP Address: 192.168.0.114 Subnet Mask: 255.255.255.0 Default Gateway: 192.168.0.1 Details. Repair Click Close Close Assigning a Static IP Address in <u>Windows XP/2000</u> Note: Residential Gateways/Broadband Routers will automatically assign IP Addresses to the computers on the network, using DHCP (Dynamic Host Configuration Protocol) technology. If you are using a DHCP-capable Gateway/Router you will not need to assign Static IP Addresses.

If you are not using a DHCP capable Gateway/Router, or you need to assign a Static IP Address, please follow these instructions:

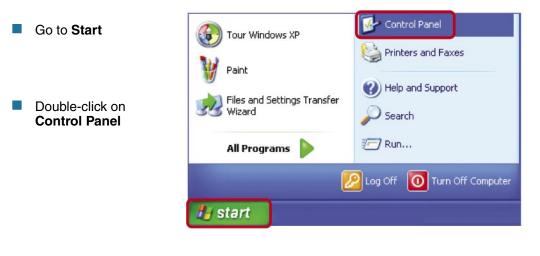

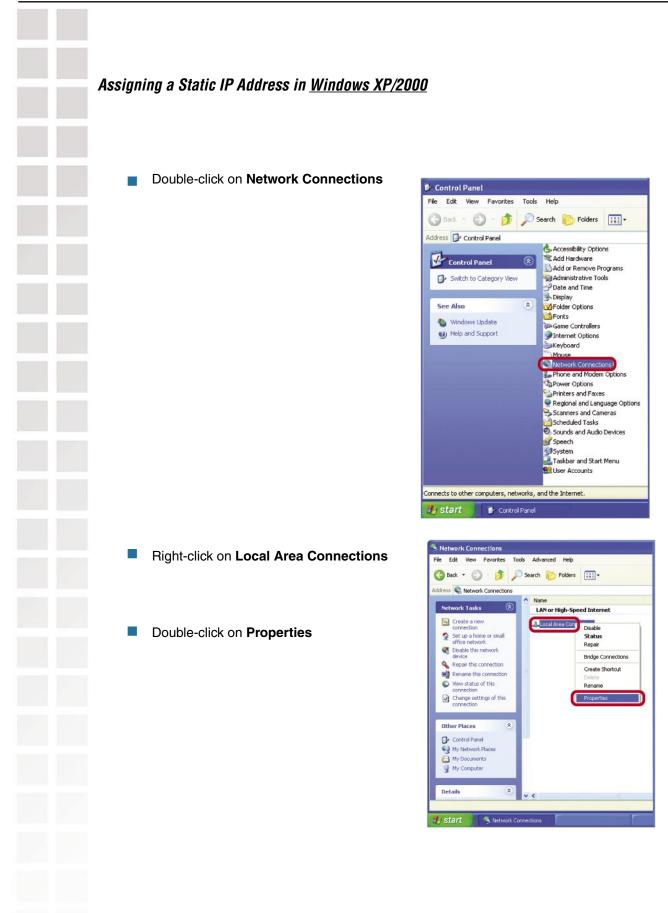

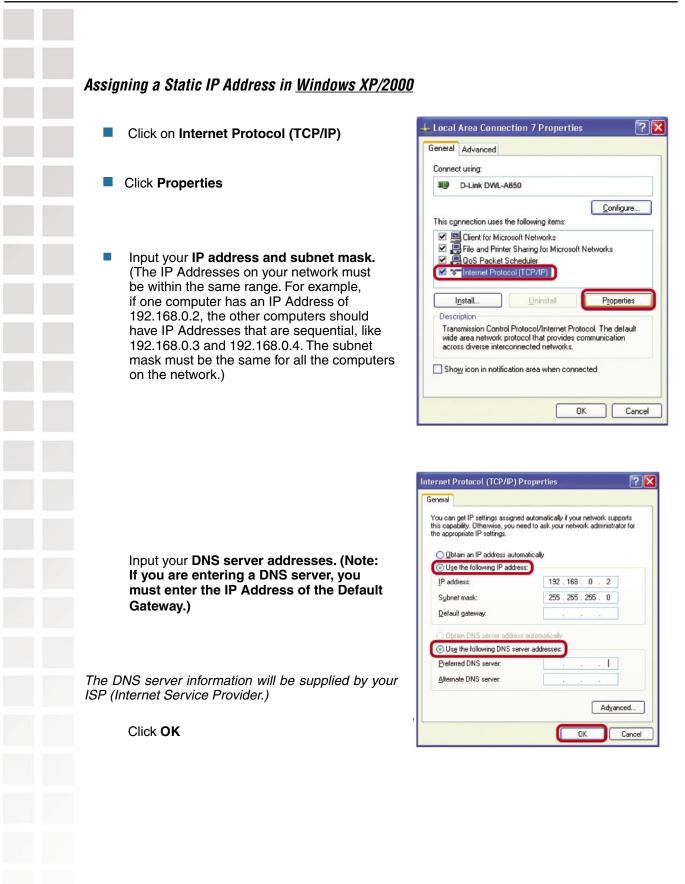

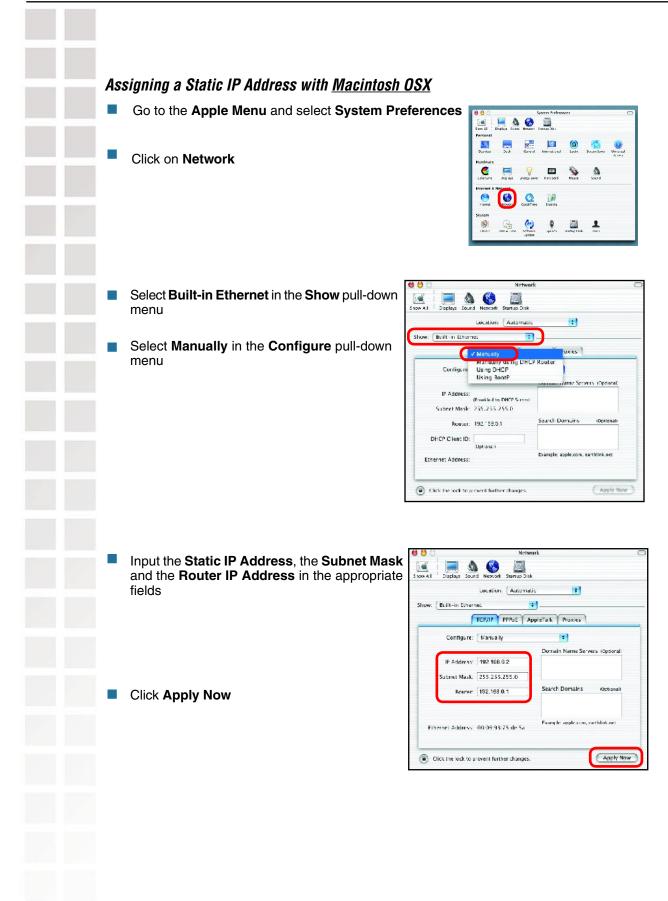

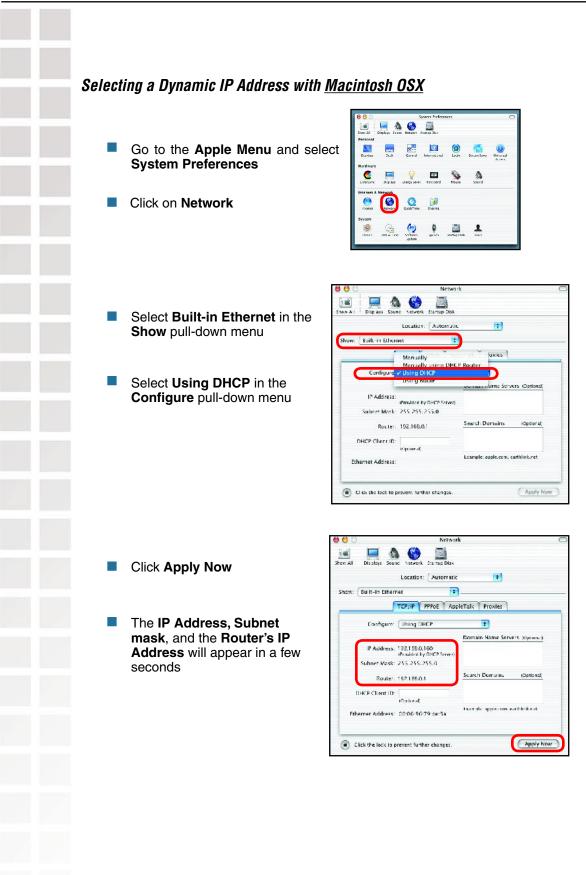

- 🗆 x

. 22ms

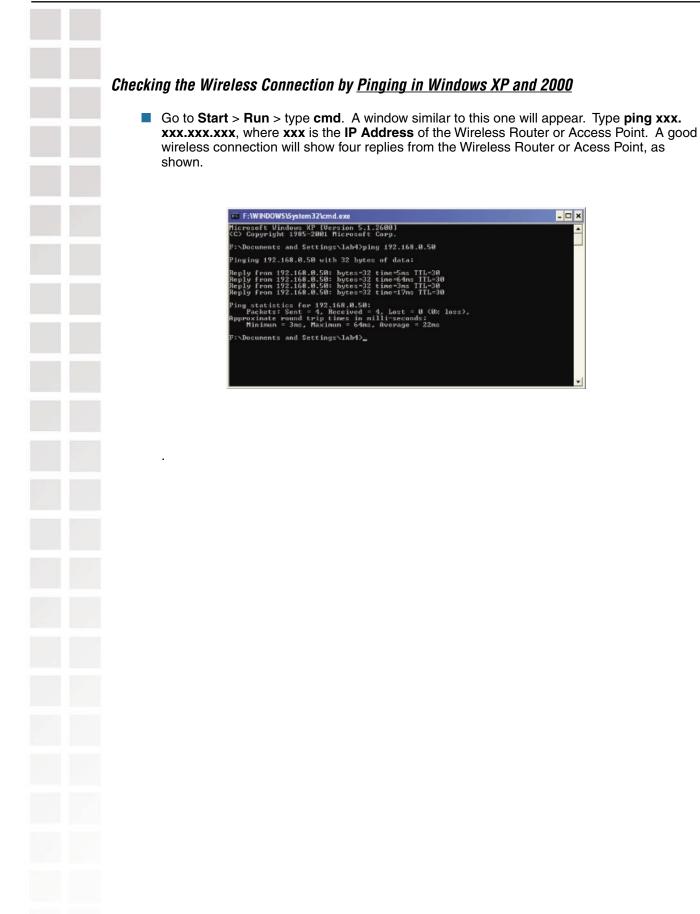

# Troubleshooting

This Chapter provides solutions to problems that can occur during the installation and operation of the DI-624S Wireless Broadband Router. We cover various aspects of the network setup, including the network adapters. Please read the following if you are having problems.

Note: It is recommended that you use an Ethernet connection to configure the DI-624S Wireless Broadband Router.

### 1. The computer used to configure the DI-624S cannot access the Configuration menu.

- Check that the Ethernet LED on the DI-624S is ON. If the LED is not ON, check that the cable for the Ethernet connection is securely inserted.
- Check that the Ethernet Adapter is working properly. Please see item 3 (*Check that the drivers for the network adapters are installed properly*) in this Troubleshooting section to check that the drivers are loaded properly.
- Check that the IP Address is in the same range and subnet as the DI-624S. Please see Checking the IP Address in Windows XP in the Networking Basics section of this manual.

Note: The IP Address of the DI-624S is 192.168.0.1. All the computers on the network must have a unique IP Address in the same range, e.g., 192.168.0.x. Any computers that have identical IP Addresses will not be visible on the network. They must all have the same subnet mask, e.g., 255.255.255.0

Do a Ping test to make sure that the DI-624S is responding. Go to Start>Run>Type Command>Type ping 192.168.0.1. A successful ping will show four replies.

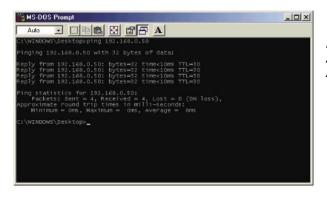

Note: If you have changed the default IP Address, make sure to ping the correct IP Address assigned to the DI-624S.

# 

### 2. The wireless client cannot access the Internet in the Infrastructure mode.

Make sure the wireless client is associated and joined with the correct Access Point. To check this connection: **Right-click** on the **Local Area Connection icon** in the taskbar> select **View Available Wireless Networks**. The **Connect to Wireless Network** screen will appear. Please make sure you have selected the correct available network, as shown in the illustrations below.

|                                    | Connect to Wireless Network                                                                                                    |
|------------------------------------|----------------------------------------------------------------------------------------------------|
| Disable<br><b>Status</b><br>Repair | The following network(s) are available. To access a network, select<br>it from the list, and then click Connect.<br>Available networks: |
| View Available Wireless Networks   | i alan 🔦                                                                                                    |
| Open Network Connections           |                                                                                                    |
| <b>₩</b> 38                        | This network requires the use of a network key [WEP]. To access this network, type the key, and then click Connect.                     |
|                                    | Network key:                                                                                                    |
|                                    | If you are having difficulty connecting to a network, click Advanced.                                                                   |
|                                    | Advanced Connect Cancel                                                                                                    |

- Check that the IP Address assigned to the wireless adapter is within the same IP Address range as the access point and gateway. (Since the DI-624S has an IP Address of 192.168.0.1, wireless adapters must have an IP Address in the same range, e.g., 192.168.0.x. Each device must have a unique IP Address; no two devices may have the same IP Address. The subnet mask must be the same for all the computers on the network.) To check the IP Address assigned to the wireless adapter, double-click on the Local Area Connection icon in the taskbar > select the Support tab and the IP Address will be displayed. (Please refer to Checking the IP Address in the Networking Basics section of this manual.)
- If it is necessary to assign a Static IP Address to the wireless adapter, please refer to the appropriate section in Networking Basics. If you are entering a DNS Server address you must also enter the Default Gateway Address. (Remember that if you have a DHCP-capable router, you will not need to assign a Static IP Address. See Networking Basics: Assigning a Static IP Address.)

### 3. Check that the drivers for the network adapters are installed properly.

You may be using different network adapters than those illustrated here, but this procedure will remain the same, regardless of the type of network adapters you are using.

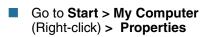

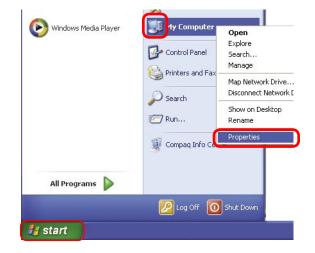

| Select the Hardware Tab | Add Hardware Wizard                                                                                      |
|-------------------------|----------------------------------------------------------------------------------------------------|
| Click Device Manager    | Device Manager<br>The Device<br>on your cor<br>properties c<br>Driv<br>Hardware Profiles<br>different ha |
|                         |                                                                                                    |

D-Link Systems, Inc.

| General | Computer Name Hardware Advanced                                                                                                    | Remote                                |
|---------|----------------------------------------------------------------------------------------------------|---------------------------------------|
| Add H   | ardware Wizard                                                                                                    |                                       |
| X       | The Add Hardware Wizard helps you in                                                                                                    | nstall hardware.                      |
|         | Ad                                                                                                    | d <u>H</u> ardware Wizard             |
| Device  | e Manager                                                                                                    |                                       |
| 1       |                                                                                                    |                                       |
|         | <ul> <li>The Device Manager lists all the hardw<br/>on your computer. Use the Device Mar<br/>properties of any device.</li> </ul>                                                                                |                                       |
|         | on your computer. Use the Device Mar<br>properties of any device.                                                                                                    |                                       |
| Hardw   | on your computer. Use the Device Mar<br>properties of any device.                                                                                                    | nager to change the                   |
| Hardw   | on your computer. Use the Device Mar<br>properties of any device.                                                                                                    | nager to change the<br>Device Manager |
| Hardw   | on your computer. Use the Device Mar<br>properties of any device.           Driver Signing           are Profiles           Hardware profiles provide a way for you           different hardware configurations. | nager to change the<br>Device Manager |

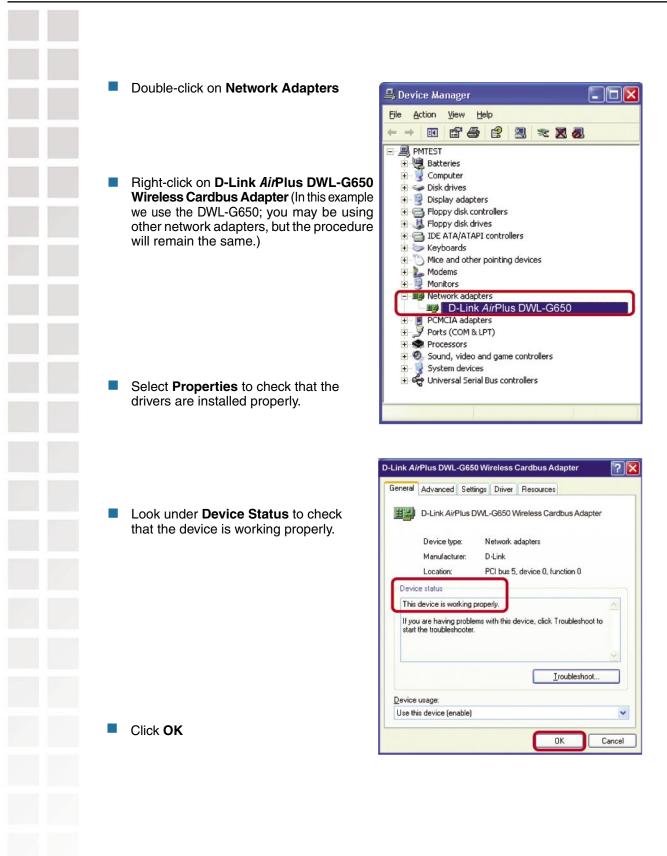

D-Link Systems, Inc.

### 4. What variables may cause my wireless products to lose reception?

D-Link products let you access your network from virtually anywhere you want. However, the positioning of the products within your environment will affect the wireless range. Please refer to **Installation Considerations** in the **Wireless Basics** section of this manual for further information about the most advantageous placement of your D-Link wireless products.

### 5. Why does my wireless connection keep dropping?

- Antenna Orientation- Try different antenna orientations for the DI-624S. Try to keep the antenna at least 6 inches away from the wall or other objects.
- If you are using 2.4GHz cordless phones, X-10 equipment or other home security systems, ceiling fans, and lights, your wireless connection will degrade dramatically or drop altogether. Try changing the Channel on your Router, Access Point and Wireless adapter to a different Channel to avoid interference.
- Keep your product away (at least 3-6 feet) from electrical devices that generate RF noise, like microwaves, monitors, electric motors, etc.

### 6. Why can't I get a wireless connection?

If you have enabled Encryption on the DI-624S, you must also enable encryption on all wireless clients in order to establish a wireless connection.

- For 802.11g, the Encryption settings are: 64 or 128 bit. Make sure that the encryption bit level is the same on the Router and the Wireless Client.
- Make sure that the SSID on the Router and the Wireless Client are exactly the same. If they are not, wireless connection will not be established.
- Move the DI-624S and the wireless client into the same room and then test the wireless connection.
- Disable all security settings. (WEP, MAC Address Control)

### 6. Why can't I get a wireless connection? (continued)

- Turn off your DI-624S and the client. Turn the DI-624S back on again, and then turn on the client.
- Make sure that all devices are set to **Infrastructure** mode.
- Check that the LED indicators are indicating normal activity. If not, check that the AC power and Ethernet cables are firmly connected.
- Check that the IP Address, subnet mask, gateway and DNS settings are correctly entered for the network.
- If you are using 2.4GHz cordless phones, X-10 equipment or other home security systems, ceiling fans, and lights, your wireless connection will degrade dramatically or drop altogether. Try changing the Channel on your DI-624S, and on all the devices in your network to avoid interference.
- Keep your product away (at least 3-6 feet) from electrical devices that generate RF noise, like microwaves, monitors, electric motors, etc.

# 7. I forgot my encryption key.

Reset the DI-624S to its factory default settings and restore the other devices on your network to their default settings. You may do this by pressing the Reset button on the back of the unit. You will lose the current configuration settings.

## 8. Resetting the DI-624S to Factory Default Settings

After you have tried other methods for troubleshooting your network, you may choose to **Reset** the DI-624S to the factory default settings. Remember that D-Link *Air*Plus *Xtreme G*<sup>TM</sup> products network together, out of the box, at the factory default settings.

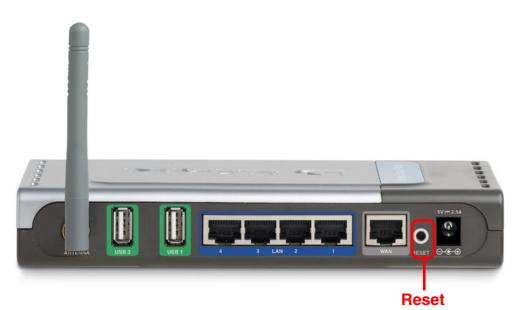

To hard-reset the DI-624S to Factory Default Settings, please do the following:

- Locate the Reset button on the back of the DI-624S
- Use a paper clip to press the **Reset** button
- Hold for about 10 seconds and then release
- After the DI-624S reboots (this may take a few minutes) it will be reset to the factory **Default** settings

# **Technical Specifications**

#### Standards

- IEEE 802.11g
- IEEE 802.11b
- IEEE 802.3
- IEEE 802.3u

#### VPN Pass Through/ Multi-Sessions

- PPTP
- L2TP
- IPSec

#### **Device Management**

- Web-Based- Internet Explorer v6 or later; Netscape Navigator v7 or later; or other Java-enabled browsers
- DHCP Server and Client

#### **Advanced Firewall Features**

- NAT with VPN Passthrough (Network Address Translation)
- MAC Filtering
- IP Filtering
- URL Filtering
- Domain Blocking
- Scheduling

#### Wireless Operating Range

- Indoors up to 328 feet (100 meters)
- Outdoors up to 1312 feet (400 meters)

#### **Operating Temperature**

■ 32°F to 131°F (0°C to 55°C)

#### **Humidity:**

95% maximum (non-condensing)

#### Safety and Emissions:

- FCC
- CE

#### Wireless Frequency Range:

2.4GHz to 2.462GHz

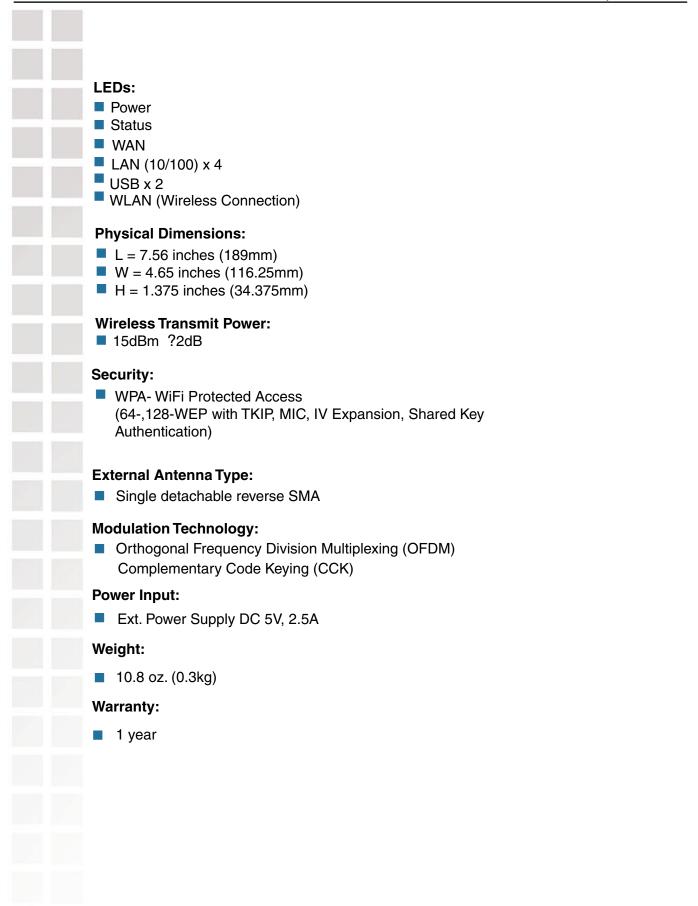

| DI-0245 U | SEI S Mallual                                    |
|-----------|--------------------------------------------------|
|           |                                                  |
|           |                                                  |
|           | Wireless Data Rates with Automatic Fallback:     |
|           | 108 Mbps                                         |
|           | ■ 54 Mbps                                        |
|           | ■ 48 Mbps                                        |
|           | ■ 36 Mbps                                        |
|           | 24 Mbps                                          |
|           | 18 Mbps                                          |
|           | 12 Mbps                                          |
|           | 11 Mbps                                          |
|           | 9 Mbps                                           |
|           | 6 Mbps                                           |
|           | 5.5 Mbps                                         |
|           | 2 Mbps                                           |
|           | 1 Mbps                                           |
|           |                                                  |
|           | Receiver Sensitivity:                            |
|           | ■ 108Mbps                                        |
|           | <ul> <li>54Mbps OFDM, 10% PER, -68dBm</li> </ul> |
|           | <ul> <li>48Mbps OFDM, 10% PER, -68dBm</li> </ul> |
|           | <ul> <li>36Mbps OFDM, 10% PER, -75dBm</li> </ul> |
|           |                                                  |
|           |                                                  |
|           | 18Mbps OFDM, 10% PER, -82dBm                     |
|           | ■ 12Mbps OFDM, 10% PER, -84dBm                   |
|           | ■ 11Mbps CCK, 8% PER, -82dBm                     |
|           | 9Mbps OFDM, 10% PER, -87dBm                      |
|           | 6Mbps OFDM, 10% PER, -88dBm                      |
|           | ■ 5.5Mbps CCK, 8% PER, -85dBm                    |
|           | ■ 2Mbps QPSK, 8% PER, -86dBm                     |
|           | 1Mbps BPSK, 8% PER, -89dBm                       |
|           |                                                  |
|           |                                                  |
|           |                                                  |
|           |                                                  |
|           |                                                  |
|           |                                                  |
|           |                                                  |
|           |                                                  |
|           |                                                  |
|           |                                                  |
|           |                                                  |
|           |                                                  |
|           |                                                  |
|           |                                                  |

# **Frequently Asked Questions**

#### Why can't I access the web-based configuration?

When entering the IP Address of the DI-624S (192.168.0.1), you are not connecting to the Internet or have to be connected to the Internet. The device has the utility built-in to a ROM chip in the device itself. Your computer must be on the same IP subnet to connect to the web-based utility.

To resolve difficulties accessing a web utility, please follow the steps below.

**Step 1** Verify physical connectivity by checking for solid link lights on the device. If you do not get a solid link light, try using a different cable or connect to a different port on the device if possible. If the computer is turned off, the link light may not be on.

#### What type of cable should I be using?

#### The following connections require a Crossover Cable:

Computer to Computer Computer to Uplink Port Computer to Access Point Computer to Print Server Computer/XBOX/PS2 to DWL-810 Computer/XBOX/PS2 to DWL-900AP+ Uplink Port to Uplink Port (hub/switch) Normal Port to Normal Port (hub/switch)

#### The following connections require a Straight-through Cable:

Computer to Residential Gateway/Router Computer to Normal Port (hub/switch) Access Point to Normal Port (hub/switch) Print Server to Normal Port (hub/switch) Uplink Port to Normal Port (hub/switch)

Rule of Thumb: "If there is a link light, the cable is right."

#### What type of cable should I be using? (continued)

#### What's the difference between a crossover cable and a straight-through cable?

The wiring in crossover and straight-through cables are different. The two types of cable have different purposes for different LAN configurations. EIA/TIA 568A/568B define the wiring standards and allow for two different

wiring color codes as illustrated in the following diagram.

\*The wires with colored backgrounds may have white stripes and may be denoted that way in diagrams found elsewhere.

## How to tell straight-through cable from a crossover cable:

The main way to tell the difference between the two cable types is to compare the wiring order on the ends of the cable. If the wiring is the same on both sides, it is straight-through cable. If one side has opposite wiring, it is a crossover cable.

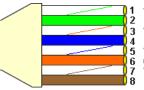

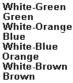

#### 568A CABLE END

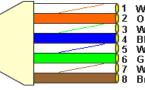

White-Orange Orange White-Green Blue White-Blue Green White-Brown Brown

568B CABLE END

All you need to remember to properly configure the cables is the pinout order of the two cable ends and the following rules:

A straight-through cable has identical ends A crossover cable has different ends

It makes no functional difference which standard you follow for straight-through cable ends, as long as both ends are the same. You can start a crossover cable with either standard as long as the other end is the other standard. It makes no functional difference which end is which. The order in which you pin the cable is important. Using a pattern other than what is specified in the above diagram could cause connection problems.

#### When to use a crossover cable and when to use a straight-through cable:

Computer to Computer – Crossover Computer to an normal port on a Hub/Switch – Straight-through Computer to an uplink port on a Hub/Switch - Crossover Hub/Switch uplink port to another Hub/Switch uplink port – Crossover Hub/Switch uplink port to another Hub/Switch normal port - Straight-through

**Step 2** Disable any Internet security software running on the computer. Software firewalls like Zone Alarm, Black Ice, Sygate, Norton Personal Firewall, etc. might block access to the configuration pages. Check the help files included with your firewall software for more information on disabling or configuring it.

Step 3 Configure your Internet settings.

Go to **Start>Settings>Control Panel**. Double click the **Internet Options** Icon. From the **Security** tab, click the button to restore the settings to their defaults.

Click the **Connection** tab and set the dial-up option to **Never Dial a Connection**. Click the **LAN Settings** button.

Nothing should be checked. Click **OK**.

Go to the **Advanced** tab and click the button to restore these settings to their defaults.

Click **OK**. Go to the desktop and close any open windows.

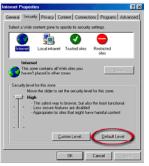

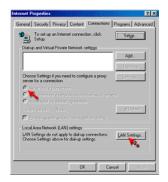

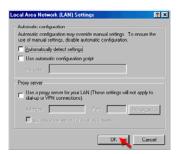

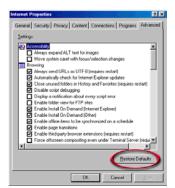

**Step 4** (continued) Check your IP Address. Your computer must have an IP Address in the same range of the device you are attempting to configure. Most D-Link devices use the 192.168.0.X range.

### How can I find my IP Address in Windows 2000/XP?

Step 1 Click on Start and select Run.

Step 2 Type cmd then click OK.

| Run   |                                                                                                    | ? |
|-------|----------------------------------------------------------------------------------------------------|---|
|       | Type the name of a program, folder, document, or<br>Internet resource, and Windows will open it for you |   |
| Open: | cmd                                                                                                    | ~ |

*Step 3* From the Command Prompt, enter **ipconfig**. It will return your IP Address, subnet mask, and default gateway

| D:\WINNT\s  | ystem32\CMD.EXE                                                             |              |
|-------------|-----------------------------------------------------------------------------|--------------|
|             | lindows 2000 [Version 5.00.2195]<br>ht 1985-2000 Microsoft Corp.            | <b>_</b>     |
| D:∖≻ipconfi | a                                                                           |              |
| Windows 200 | 10 IP Configuration                                                         |              |
| Ethernet ad | lapter Local Area Connection:                                               |              |
| I P<br>Sub  | nection-specific DNS Suffix .:<br>Address:1<br>net Mask:1<br>ault Gateway:1 | 55.255.255.0 |

*Step 4* Type **exit** to close the command prompt.

**Step 4** (continued) Check your IP Address. Your computer must have an IP Address in the same range of the device you are attempting to configure. Most D-Link devices use the 192.168.0.X range.

Make sure you take note of your computer's Default Gateway IP Address. The Default Gateway is the IP Address of the D-Link router. By default, it should be 192.168.0.1.

### How can I assign a Static IP Address in Windows

XP? Step 1

Click on Start > Control Panel > Network and Internet Connections > Network connections.

Step 2 See Step 2 for Windows 2000 and continue from there.

### How can I assign a Static IP Address in Windows 2000?

*Step 1* Right-click on My Network Places and select Properties.

*Step 2* Right-click on the Local Area Connection which represents your network card and select Properties.

Highlight Internet Protocol (TCP/ IP) and click Properties.

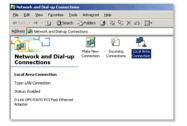

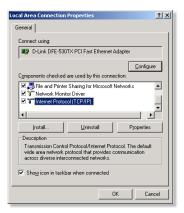

### How can I assign a Static IP Address in Windows 2000? (continued)

Click **Use the following IP Address** and enter an IP Address that is on the same subnet as the LAN IP Address on your router. <u>Example</u>: If the router's LAN IP Address is 192.168.0.1, make your IP Address 192.168.0.X where X = 2-99. Make sure that the number you choose is not in use on the network.

Set **the Default Gateway** to be the same as the LAN IP Address of your router (192.168.0.1).

Set **the Primary DNS** to be the same as the LAN IP address of your router (192.168.0.1).

**The Secondary DNS** is not needed or enter a DNS server from your ISP.

Click **OK** twice. You may be asked if you want to reboot your computer. Click **Yes**.

| nternet Protocol (TCP/IP) Propertie                                                                                                    | s ?X              |  |  |  |  |  |
|----------------------------------------------------------------------------------------------------|-------------------|--|--|--|--|--|
| General                                                                                                    |                   |  |  |  |  |  |
| You can get IP settings assigned automatically if your network supports<br>this capability. Otherwise, you need to ask your network administrator for<br>the appropriate IP settings.                                                                                                    |                   |  |  |  |  |  |
| C Obtain an IP address automatically                                                                                                    |                   |  |  |  |  |  |
| □ ● Use the following IP address:      □     □     □     □     □     □     □     □     □     □     □     □     □     □     □     □     □     □     □     □     □     □     □     □     □     □     □     □     □     □     □     □     □     □     □     □     □     □     □     □     □     □     □     □     □     □     □     □     □     □     □     □     □     □     □     □     □     □     □     □     □     □     □     □     □     □     □     □     □     □     □     □     □     □     □     □     □     □     □     □     □     □     □     □     □     □     □     □     □     □     □     □     □     □     □     □     □     □     □     □     □     □     □     □     □     □     □     □     □     □     □     □     □     □     □     □     □     □     □     □     □     □     □     □     □     □     □     □     □     □     □     □     □     □     □     □     □     □     □     □     □     □     □     □     □     □     □     □     □     □     □     □     □     □     □     □     □     □     □     □     □     □     □     □     □     □     □     □     □     □     □     □     □     □     □     □     □     □     □     □     □     □     □     □     □     □     □     □     □     □     □     □     □     □     □     □     □     □     □     □     □     □     □     □     □     □     □     □     □     □     □     □     □     □     □     □     □     □     □     □     □     □     □     □     □     □     □     □     □     □     □     □     □     □     □     □     □     □     □     □     □     □     □     □     □     □     □     □     □     □     □     □     □     □     □     □     □     □     □     □     □     □     □     □     □     □     □     □     □     □     □     □     □     □     □     □     □     □     □     □     □     □     □     □     □     □     □     □     □     □     □     □     □     □     □     □     □     □     □     □     □     □     □     □     □     □     □     □     □     □     □     □     □     □     □     □     □     □     □     □     □     □     □     □     □     □     □     □     □     □     □     □     □    □ |                   |  |  |  |  |  |
| IP address:                                                                                                    | 192.168.0.65      |  |  |  |  |  |
| S <u>u</u> bnet mask:                                                                                                    | 255.255.255.0     |  |  |  |  |  |
| Default gateway:                                                                                                    | 192.168.0.1       |  |  |  |  |  |
| C Obtain DNS server address automatically                                                                                                    |                   |  |  |  |  |  |
| Use the following DNS server add                                                                                                    | Iresses:          |  |  |  |  |  |
| Preferred DNS server:                                                                                                    | 192.168.0.1       |  |  |  |  |  |
| Alternate DNS server:                                                                                                    | 4.2.2.2           |  |  |  |  |  |
|                                                                                                    | Ad <u>v</u> anced |  |  |  |  |  |
|                                                                                                    | OK Cancel         |  |  |  |  |  |
|                                                                                                    |                   |  |  |  |  |  |

How can I setup my router to work with a Cable modem connection?

#### **Dynamic Cable connection**

(i.e. AT&T-BI, Cox, Adelphia, Rogers, Roadrunner, Charter, and Comcast)

**Note:** Please configure the router with the computer that was last connected directly to the cable modem.

**Step 1** Log into the web based configuration by typing in the IP Address of the router (default:192.168.0.1) in your web browser. The username is **admin** (all lowercase) and the password is **blank** (nothing).

**Step 2** Click the **Home** tab and click the **WAN** button. Dynamic IP Address is the default value, however, if Dynamic IP Address is not selected as the WAN type, select Dynamic IP Address by clicking on the radio button. Click **Clone Mac Address**. Click on **Apply** and then **Continue** to save the changes.

| × | Site:             | 192,168.0.1                    |
|---|-------------------|--------------------------------|
|   | Realm             | DI-624S                        |
|   | <u>U</u> ser Name | admin                          |
|   | Password          |                                |
|   | Save this         | password in your password list |

|                  | -                     | Contract of the local division of the local division of the local |                                           |               |
|------------------|-----------------------|----------------------------------------------------------------------------------------------------|-------------------------------------------|---------------|
| Home             | Advanced              | Tools                                                                                                    | Status                                    | Help          |
| WAN Settings     |                       |                                                                                                    |                                           |               |
| Please select th | ne appropriate option | to connect to you                                                                                                    | r ISP.                                    |               |
| ⊙ Dynamic IP     |                       |                                                                                                    | btain an IP address<br>st Cable modem use |               |
| O Static IP Ac   |                       | se this option to s<br>by your ISP.                                                                                                    | et static IP informati                    | on provided t |
| O PPPoE          |                       | se this option if yo<br>users)                                                                                                    | ur ISP uses PPPoE                         | . (For most   |
| O Others         | PPTF                  | <sup>p</sup> and L2TP                                                                                                    |                                           |               |
| O PPTF           | o (for E              | urope use only)                                                                                                    |                                           |               |
| O L2TP           | (for s                | pecific ISPs use o                                                                                                    | nly)                                      |               |
| Dynamic IP Ad    | ldress                |                                                                                                    |                                           |               |
| Host Name        | DI-62                 | 245                                                                                                    |                                           | (Optional     |
| MAC Address      | 00                    | - 11 - 22                                                                                                    | - 33 - 44 -                               | 07            |
|                  | (Optio                | onal) 🔲 Use MAC                                                                                                    |                                           |               |

## How can I setup my router to work with a Cable modem connection? (continued)

Step 3 Power cycle the cable modem and router:

Turn the cable modem off (first) . Turn the router off Leave them off for 2 minutes.\*\* Turn the cable modem on (first). Wait until you get a solid cable light on the cable modem. Turn the router on. Wait 30 seconds.

\*\* If you have a Motorola (Surf Board) modem, leave off for at least 5 minutes.

**Step 4** Follow step 1 again and log back into the web configuration. Click the **Status** tab and click the **Device Info** button. If you do not already have a public IP Address under the **WAN** heading, click on the **DHCP Renew** and **Continue** buttons.

#### **Static Cable Connection**

**Step 1** Log into the web based configuration by typing in the IP Address of the router (default:192.168.0.1) in your web browser. The username is **admin** (all lowercase) and the password is **blank** (nothing).

**Step 2** Click the **Home** tab and click the **WAN** button. Select **Static IP Address** and enter your static settings obtained from the ISP in the fields provided.

| <b>?</b> | Please type y       | our user name and password.    |
|----------|---------------------|--------------------------------|
| 9        | Site:               | 192.168.0.1                    |
|          | Realm               | DI-624S                        |
|          | User Name           | admin                          |
|          | Password            |                                |
|          | □ <u>S</u> ave this | password in your password list |

If you do not know your settings, you must contact your ISP.

Step 3 Click on Apply and then click Continue to save the changes.

**Step 4** Click the **Status** tab and click the **Device Info** button. Your IP Address information will be displayed under the **WAN** heading.

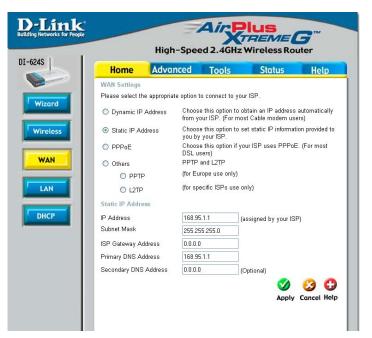

#### How can I setup my router to work with Earthlink DSL or any PPPoE connection?

Make sure you disable or uninstall any PPPoE software such as WinPoet or Enternet 300 from your computer or you will not be able to connect to the Internet.

Step 1 Upgrade Firmware if needed.

(Please visit the D-Link tech support website at: http://support.dlink.com for the latest firmware upgrade information.)

Step 2 Take a paperclip and perform a hard reset. With the unit on, use a paperclip and hold down the reset button on the back of the unit for 10 seconds. Release it and the router will recycle, the lights will blink, and then stabilize.

**Step 3** After the router stabilizes, open your browser and enter 192.168.0.1 into the address window and hit the **Enter** key. When the password dialog box appears, enter the username **admin** and leave the password blank. Click **OK**.

If the password dialog box does not come up repeat Step 2.

Note: Do not run Wizard.

Step 4 Click on the WAN tab on left-hand side of the screen. Select PPPoE.

Step 5 Select Dynamic PPPoE (unless your ISP supplied you with a static IP Address).

Step 6 In the username field enter **ELN/username@earthlink.net** and your password, where username is your own username.

For SBC Global users, enter **username@sbcglobal.net**. For Ameritech users, enter **username@ameritech.net**. For BellSouth users, enter **username@bellSouth.net**. For Mindspring users, enter **username@mindspring.com**. For most other ISPs, enter **username**.

Step 7 Maximum Idle Time should be set to zero. Set MTU to 1492, unless specified by your ISP, and set Autoreconnect to Enabled.

**Note:** If you experience problems accessing certain websites and/or email issues, please set the MTU to a lower number such as 1472, 1452, etc. Contact your ISP for more information and the proper MTU setting for your connection.

## How can I setup my router to work with Earthlink DSL or any PPPoE connection? (continued)

**Step 8** Click **Apply**. When prompted, click **Continue**. Once the screen refreshes, unplug the power to the D-Link router.

**Step 9** Turn off your DSL modem for 2-3 minutes. Turn back on. Once the modem has established a link to your ISP, plug the power back into the D-Link router. Wait about 30 seconds and log back into the router.

**Step 10** Click on the **Status** tab in the web configuration where you can view the device info. Under **WAN**, click **Connect**. Click **Continue** when prompted. You should now see that the device info will show an IP Address, verifying that the device has connected to a server and has been assigned an IP Address.

Can I use my D-Link Broadband Router to share my Internet connection provided by AOL DSL Plus?

In most cases yes. AOL DSL+ may use PPPoE for authentication bypassing the client software. If this is the case, then our routers will work with this service. Please contact AOL if you are not sure.

#### To set up your router:

**Step 1** Log into the web-based configuration (192.168.0.1) and configure the WAN side to use PPPoE.

Step 2 Enter your screen name followed by @aol.com for the user name. Enter your AOL password in the password box.

Step 3 You will have to set the MTU to 1400. AOL DSL does not allow for anything higher than 1400.

Step 4 Apply settings.

Step 5 Recycle the power to the modem for 1 minute and then recycle power to the router. Allow 1 to 2 minutes to connect.

If you connect to the Internet with a different internet service provider and want to use the AOL software, you can do that without configuring the router's firewall settings. You need to configure the AOL software to connect using TCP/IP.

Go to http://www.aol.com for more specific configuration information of their software.

#### How do I open ports on my router?

To allow traffic from the internet to enter your local network, you will need to open up ports or the router will block the request.

Step 1 Open your web browser and enter the IP Address of your D-Link router (192.168.0.1). Enter username (admin) and your password (blank by default).

Step 2 Click on the Advanced on top and then click Virtual Server on the left side.

Step 3 Check Enabled to activate

entry.

| /i | rtu | al | S | e | rv | ег |  |
|----|-----|----|---|---|----|----|--|
|    |     |    |   |   |    |    |  |

Virtual Server is used to allow Internet users access to LAN services

|               | 💿 Enabled 🔘 Disabled                             |
|---------------|--------------------------------------------------|
| Name          | pcanywhere1 Clear                                |
| Private IP    | 192.168.0.100                                    |
| Protocol Type |                                                  |
| Private Port  | 22 ~                                             |
| Public Port   | 22 ~                                             |
| Schedule      | Always                                           |
|               | ○ From Time 00 ♥ : 00 ♥ AM ♥ To 00 ♥ : 00 ♥ AM ♥ |
|               | Day Sun 💌 To Sun 💌                               |

Step 4 Enter a name for your virtual server entry.

Step 5 Next to **Private IP**, enter the IP Address of the computer on your local network that you want to allow the incoming service to.

Step 6 Choose Protocol Type - either TCP, UDP, or both. If you are not sure, select both.

**Step 7** Enter the port information next to **Private Port** and **Public Port**. The private and public ports are usually the same. The public port is the port seen from the WAN side, and the private port is the port being used by the application on the computer within your local network.

Step 8 Enter the Schedule information.

Step 9 Click Apply and then click Continue.

Note: Make sure DMZ host is disabled. If DMZ is enabled, it will disable all Virtual Server entries.

Because our routers use NAT (Network Address Translation), you can only open a specific port to one computer at a time. For example: If you have 2 web servers on your network, you cannot open port 80 to both computers. You will need to configure 1 of the web servers to use port 81. Now you can open port 80 to the first computer and then open port 81 to the other computer.

#### What is DMZ?

#### **Demilitarized Zone:**

In computer networks, a DMZ (demilitarized zone) is a computer host or small network inserted as a neutral zone between a company's private network and the outside public network. It prevents outside users from getting direct access to a server that has company data. (The term comes from the geographic buffer zone that was set up between North Korea and South Korea following the UN police action in the early 1950s.) A DMZ is an optional and more secure approach to a firewall and effectively acts as a proxy server as well.

In a typical DMZ configuration for a small company, a separate computer (or host in network terms) receives requests from users within the private network for access to Web sites or other companies accessible on the public network. The DMZ host then initiates sessions for these requests on the public network. However, the DMZ host is not able to initiate a session back into the private network. It can only forward packets that have already been requested.

Users of the public network outside the company can access only the DMZ host. The DMZ may typically also have the company's Web pages so these could be served to the outside world. However, the DMZ provides access to no other company data. In the event that an outside user penetrated the DMZ hosts security, the Web pages might be corrupted but no other company information would be exposed. D-Link, a leading maker of routers, is one company that sells products designed for setting up a DMZ.

#### How do I configure the DMZ Host?

The DMZ feature allows you to forward all incoming ports to one computer on the local network. The DMZ, or Demilitarized Zone, will allow the specified computer to be exposed to the Internet. DMZ is useful when a certain application or game does not work through the firewall. The computer that is configured for DMZ will be completely vulnerable on the Internet, so it is suggested that you try opening ports from the Virtual Server or Firewall settings before using DMZ.

Step 1 Find the IP address of the computer you want to use as the DMZ host.

To find out how to locate the IP Address of the computer in Windows XP/2000 or Macintosh operating systems please refer to Step 4 of the first question in this section (Frequently Asked Questions).

? ×

\*

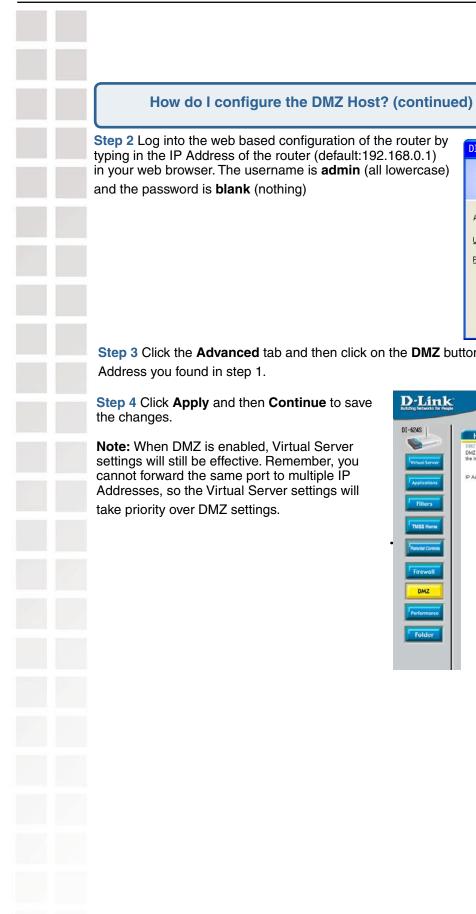

|                             | Passwor                  | d:                  |                    | nber my pas       | sword           |      |
|-----------------------------|--------------------------|---------------------|--------------------|-------------------|-----------------|------|
|                             |                          |                     | C                  | ОК                | Canc            | el   |
| e <b>DMZ</b> bu             | tton. Se                 | ect Er              | nable a            | and typ           | e in the        | e IF |
| D-Link                      |                          |                     | AirP               | lus               |                 |      |
| utiding Networks for People |                          |                     | X                  | Wireless Ro       |                 |      |
| DI-624S                     | Home                     | Advanced            | Tools              | Status            | Help            |      |
|                             | DMZ<br>DMZ (Demilitarize | ed Zone) is used to | allow a single con | nputer on the LAN | o be exposed to |      |
| Virtual Server              | the Internet.            | C Enabled  Dis      | sabled             |                   |                 |      |
| Applications                | IP Address 1             | 192 . 168 . 0 . 0   |                    |                   |                 |      |
| Filters                     |                          |                     |                    | Аррі              | Cancel Help     |      |
| Parental Controls           |                          |                     |                    |                   |                 |      |
| Firewall                    |                          |                     |                    |                   |                 |      |
| DMZ                         |                          |                     |                    |                   |                 |      |

2

DI-624S

Access Point

User name:

#### How do I open a range of ports on my DI-624S using Firewall rules?

**Step 1** Access the router's web configuration by entering the router's IP Address in your web browser. The default IP Address is **192.168.0.1**. Login using your password. The default username is "**admin**" and the password is blank.

If you are having difficulty accessing web management, please see the first question in this section.

Step 2 From the web management Home page, click the **Advanced** tab then click the **Firewall** button.

Step 3 Click on **Enabled** and type in a name for the new rule.

**Step 4** Choose **WAN** as the **Source** and enter a range of IP Addresses out on the internet that you would like this rule applied to. If you would like this rule to allow all internet users to be able to access these ports, then put an **Asterisk** in the first box and leave

the second box empty.

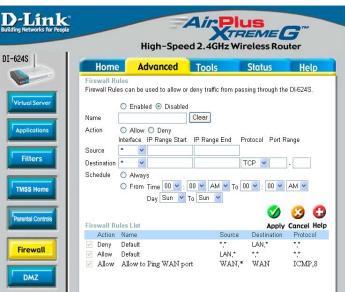

**Step 5** Select **LAN** as the **Destination** and enter the IP Address of the computer on your local network that you want to allow the incoming service to. This will not work with a range of IP Addresses.

Step 6 Enter the port or range of ports that are required to be open for the incoming service.

Step 7 Click Apply and then click Continue.

#### Note: Make sure DMZ host is disabled.

Because our routers use NAT (Network Address Translation), you can only open a specific port to one computer at a time. For example: If you have 2 web servers on your network, you cannot open port 80 to both computers. You will need to configure 1 of the web servers to use port 81. Now you

can open port 80 to the first computer and then open port 81 to the other computer.

#### What are virtual servers?

A Virtual Server is defined as a service port, and all requests to this port will be redirected to the computer specified by the server IP. For example, if you have an FTP Server (port 21) at 192.168.0.5, a Web server (port 80) at 192.168.0.6, and a VPN server at 192.168.0.7, then you need to specify the following virtual server mapping table:

| Server Port | Server IP   | Enable |
|-------------|-------------|--------|
| 21          | 192.168.0.5 | Х      |
| 80          | 192.168.0.6 | Х      |
| 1723        | 192.168.0.7 | Х      |

#### How do I use PC Anywhere with my DI-624S router?

You will need to open 3 ports in the Virtual Server section of your D-Link router.

Step 1 Open your web browser and enter the IP Address of the router (192.168.0.1).

Step 2 Click on Advanced at the top and then click Virtual Server on the left side.

Step 3 Enter the information as seen below. The **Private IP** is the IP Address of the computer on your local network that you want to connect to.

|                                                        | Virtual Server<br>Virtual Server is | s used to allow Internet users access to LAN services. |
|--------------------------------------------------------|-------------------------------------|--------------------------------------------------------|
|                                                        | Name                                | Enabled      Disabled     Clear                        |
|                                                        | Private IP                          | 192.168.0.100                                          |
|                                                        | Protocol Type                       |                                                        |
| <b>Step 4</b> The first entry will read as shown here: | Private Port                        | 22 ~                                                   |
|                                                        | Public Port                         | 22 ~                                                   |
|                                                        | Schedule                            | Always                                                 |
| Chan 5 Click Apply and then click Continue             |                                     | ○ From Time 00 💌 : 00 💌 AM 💌 To 00 💌 : 00 💌 AM 💌       |
| Step 5 Click Apply and then click Continue.            |                                     | Day Sun 🍸 To Sun 💌                                     |

| Step 6 Create a second entry a    | is shown here:                                                                                                    |
|-----------------------------------|----------------------------------------------------------------------------------------------------|
|                                   | Virtual Server<br>Virtual Server is used to allow Internet users access to LAN services.                                                                                                    |
|                                   | <ul> <li>Enabled O Disabled</li> <li>Name pcanywhere2 Clear</li> <li>Private IP 192.168.0.100</li> <li>Protocol Type TCP </li> <li>Private Port 5631 ~</li> <li>Public Port 5631] ~</li> <li>Schedule O Always</li> <li>From Time 00 : 00 AM To 00 : 00 AM</li> </ul> |
| Step 7 Click Apply and then cli   |                                                                                                    |
| Step 8 Create a third and final e | ntry as shown here:                                                                                                    |
| •                                 | Virtual Server<br>Virtual Server is used to allow Internet users access to LAN services.                                                                                                    |
|                                   | <ul> <li>Enabled O Disabled</li> <li>Name pcanywhere3 Clear</li> <li>Private IP 192.168.0.100</li> <li>Protocol Type UDP </li> <li>Private Port 5632 ~</li> <li>Public Port 5632 ~</li> <li>Schedule I Always</li> </ul>                                              |
|                                   | ○ From Time 00 ♥: 00 ♥ AM ♥ To 00 ♥: 00 ♥ AM          Day Sun ♥ To Sun ♥                                                                                                    |
| Step 9 Click Apply and then       |                                                                                                    |

#### How can I use eDonkey behind my D-Link Router?

You must open ports on your router to allow incoming traffic while using *eDonkey.* 

eDonkey uses three ports (4 if using CLI):

4661 (TCP) To connect with a server

4662 (TCP) To connect with other clients

4665 (UDP) To communicate with servers other than the one you are connected to. 4663 (TCP) \*Used with the command line (CLI) client when it is configured to allow remote connections. This is the case when using a Graphical Interface (such as the Java Interface) with the client.

**Step 1** Open your web browser and enter the IP Address of your router (192.168.0.1). Enter username (admin) and your password (leave blank).

Step 2 Click on Advanced and then click Firewall.

Step 3 Create a new firewall rule: Click Enabled. Enter a name (edonkey). Click Allow. Next to Source, select WAN under interface. In the first box, enter an \*. Leave the second box empty. Next to Destination, select LAN under interface. Enter the IP Address of the computer you are running eDonkey from. Leave the second box empty. Under Protocol, select \*. In the port range boxes, enter 4661 in the first box and then 4665 in the second box. Click Always or set a schedule.

Step 4 Click Apply and then Continue.

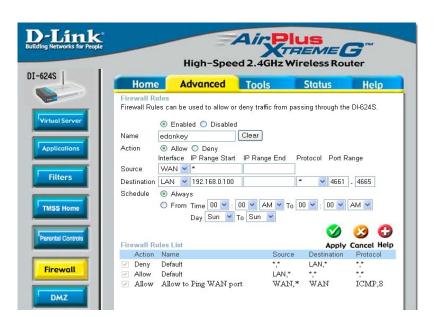

#### How do I set up my router for SOCOM on my Playstation 2?

To allow you to play SOCOM and hear audio, you must download the latest firmware for the router (if needed), enable Game Mode, and open port 6869 to the IP Address of your Playstation.

Step 1 Upgrade firmware (follow link above).

Step 2 Open your web browser and enter the IP Address of the router (192.168.0.1). Enter username (admin) and your password (blank by default).

Step 3 Click on the Advanced tab and then click on Virtual Server on the left side.

**Step 4** You will now create a new Virtual Server entry. Click **Enabled** and enter a name (socom). Enter the IP Address of your Playstation for **Private IP**.

**Step 5** For **Protocol Type** select Both. Enter **6869** for both the **Private Port** and **Public Port**. Click **Always**. Click **Apply** to save changes and then **Continue**.

| D-Link<br>illding Networks for People |                                     | High-Sp            |            |                |             |              |
|---------------------------------------|-------------------------------------|--------------------|------------|----------------|-------------|--------------|
| I-624S                                | Home                                | Advanced           |            | ols            | Status      | Help         |
|                                       | Virtual Server<br>Virtual Server is | used to allow Inte | rnet users | access to LAN  | services.   |              |
| Virtual Server                        |                                     | 💿 Enabled 🔘 I      | Disabled   |                |             |              |
|                                       | Name                                | socom              |            | Cle            | ar          |              |
| Applications                          | Private IP                          | 192.168.0.100      |            |                |             |              |
|                                       | Protocol Type                       | Both 💙             |            |                |             |              |
| Filters                               | Private Port                        | 6869 ~             |            |                |             |              |
|                                       | Public Port                         | 6869 ~             |            |                |             |              |
| Provide Statements                    | Schedule                            | Always             |            |                |             |              |
| TMSS Home                             |                                     | O From Time        | 0 🗸 🗸 0    | 0 🗸 AM 🗸 1     | o 00 🕶 : 00 | • AM •       |
|                                       |                                     | Day S              |            | Sun 🖌          |             |              |
| Parental Controls                     |                                     |                    |            |                |             |              |
|                                       |                                     |                    |            |                | <b>V</b>    | <b>63 63</b> |
| Firewall                              | Virtual Server                      |                    |            |                | Apply       | Cancel Help  |
|                                       | Name                                |                    |            | Protocol       |             | Schedule     |
| DMZ                                   | Virtual Serv                        |                    |            | FCP 21 ~ 21/21 |             |              |
| UML                                   | Virtual Serv                        | er HTTP 0.0        | 1.0.0 1    | FCP 80 ~ 80/80 | ~ 80        |              |

Step 6 Click on the Tools tab and then Misc on the left side.

Step 7 Make sure Gaming Mode is Enabled. If not, click Enabled. Click Apply and then Continue.

Clear

○ From Time 00 ♥ : 00 ♥ AM ♥ To 00 ♥ : 00 ♥ AM ♥

Day Sun 💌 To Sun 💌

Statu

High-Speed 2.4GHz Wireless Router

Advanced Tools

/irtual Server is used to allow Internet users access to LAN services

gamespy1

Both 🛩

3783 ~

Always

3783

192.168.0.100

#### How can I use Gamespy behind my D-Link router?

Step 1 Open your web browser and enter the IP Address of the router (192.168.0.1). Enter admin for the username and your password (blank by default).

**D**-Link

Home

Name

Private IP

Protocol Type

Private Port

Public Port

Schedule

DI-624S

See.

Virtual Server

Step 2 Click on the Advanced tab and then click Virtual Server on the left side.

Step 3 You will create 2 entries.

**Step 4** Click Enabled and enter Settings:

NAME - Gamespy1

*PRIVATE IP* - The IP Address of your computer that you are running Gamespy from.

PROTOCOL TYPE - Both

PRIVATE PORT - 3783 PUBLIC PORT - 3783

SCHEDULE - Always.

Click **Apply** and then **continue**.

Step 5 Click Enabled and enter 2nd entry:

NAME - Gamespy2

PRIVATE IP - The IP Address of your computer that you are running Gamespy from. PROTOCOL TYPE - Both PRIVATE PORT - 6500 PUBLIC PORT - 6500 SCHEDULE - Always.

Click Apply and then continue.

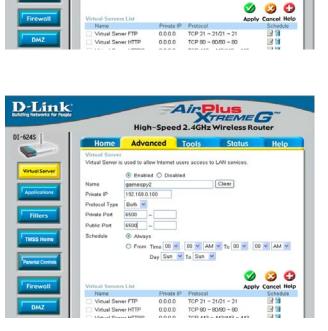

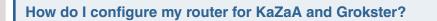

The following is for KaZaA, Grokster, and others using the FastTrack P2P file sharing system.

In most cases, you do not have to configure anything on the router or on the KazaA software. If you are having problems, please follow steps below:

- Step 1 Enter the IP Address of your router in a web browser (192.168.0.1).
- Step 2 Enter your username (admin) and your password (blank by default).
- Step 3 Click on Advanced and then click Virtual Server.
- **Step 4** Click Enabled and then enter a Name (KaZaA for example).
- Step 5 Enter the IP Address of the computer you are running KaZaA from in the Private IP box. Select TCP for the Protocol Type.
- Step 6 Enter 1214 in the Private and Public Port boxes. Click Always under schedule or set a time range. Click Apply.

| Home           | Advanced               | Tools             | Status        | Help     |
|----------------|------------------------|-------------------|---------------|----------|
| Virtual Server | used to allow Internet | t users access to | LAN services. |          |
|                | 💿 Enabled 🔘 Disa       | abled             |               |          |
| Name           | kazaa                  |                   | Clear         |          |
| Private IP     | 192.168.0.100          |                   |               |          |
| Protocol Type  |                        |                   |               |          |
| Private Port   | 1214 ~                 |                   |               |          |
| Public Port    | 1214 ~                 |                   |               |          |
| Schedule       | Always                 |                   |               |          |
|                | O From Time 00         | 🕶 : 00 💌 🗚        | 🕶 то 00 🛩 : О | 0 🔽 AM 🔽 |
|                | Day Sun                | 🝸 To Sun 🚩        |               |          |

Make sure that you did not enable proxy/firewall in the KaZaA software.

#### How do I configure my router to play Warcraft 3?

You must open ports on your router to allow incoming traffic while <u>hosting</u> a game in Warcraft 3. To play a game, you do not have to configure your router.

Warcraft 3 (Battlenet) uses port 6112.

## For the DI-604, DI-614+. DI624, DI-624S, DI-754, DI-764, or DI-774:

**Step 1** Open your web browser and enter the IP Address of your router (192.168.0.1). Enter username (admin) and your password (leave blank).

Step 2 Click on Advanced and then click Virtual Server.

Step 3 Create a new entry: Click Enabled. Enter a name (warcraft3). Private IP - Enter the IP Address of the computer you want to host the game. Select Both for Protocol Type Enter 6112 for both Private Port and Public Port Click Always or set a schedule.

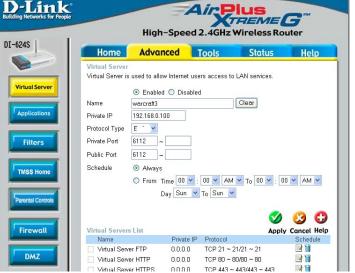

#### Step 4 Click Apply and then Continue.

**Note:** If you want multiple computers from you LAN to play in the same game that you are hosting, then repeat the steps above and enter the IP Addresses of the other computers. You will need to change ports. Computer #2 can use port 6113, computer #3 can use 6114, and so on.

You will need to change the port information within the Warcraft 3 software for computers #2 and up.

#### Configure the Game Port information on each computer:

Start Warcraft 3 on each computer, click **Options** > **Gameplay**. Scroll down and you should see **Game Port**. Enter the port number as you entered in the above steps.

#### How do I use NetMeeting with my D-Link Router?

Unlike most TCP/IP applications, NetMeeting uses **DYNAMIC PORTS** instead of STATIC PORTS. That means that each NetMeeting connection is somewhat different than the last. For instance, the HTTP web site application uses port 80. NetMeeting can use any of over 60,000 different ports.

All broadband routers using (only) standard NAT and all internet sharing programs like Microsoft ICS that use (only) standard NAT will NOT work with NetMeeting or other H.323 software packages.

The solution is to put the router in DMZ.

**Note:** A few hardware manufacturers have taken it on themselves to actually provide H.323 compatibility. This is not an easy task since the router must search each incoming packet for signs that it might be a netmeeting packet. This is a whole lot more work than a router normally does and may actually be a **weak point in the firewall**. D-Link is not one of the manufacturers.

To read more on this visit http://www.HomenetHelp.com

How do I set up my router to use iChat? -for Macintosh users-

You must open ports on your router to allow incoming traffic while using iChat.

iChat uses the following ports: 5060 (UDP) 5190 (TCP) File Sharing 16384-16403 (UDP) To video conference with other clients.

**Step 1** Open your web browser and enter the IP Address of your router (192.168.0.1). Enter username (admin) and your password (leave blank).

Step 2 Click on Advanced and then click Firewall.

#### How do I set up my router to use iChat? -for Macintosh users- (continued)

Step 3 Create a new firewall rule:

Click **Enabled**. Enter a name (ichat1). Click **Allow**. Next to Source, select **WAN** under interface. In the first box, enter an \*. Leave the second box empty. Next to Destination, select **LAN** under interface. Enter the IP Address of the computer you are running iChat from.

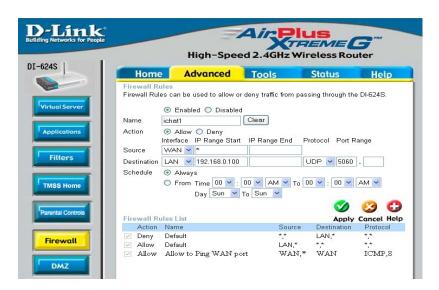

Leave the second box empty. Under Protocol, select **UDP**. In the port range boxes, enter **5060** in the first box and leave the second box empty. Click **Always** or set a schedule.

Step 4 Click Apply and then Continue.

Step 5 Repeat steps 3 and 4 enter ichat2 and open ports 16384-16403 (UDP).

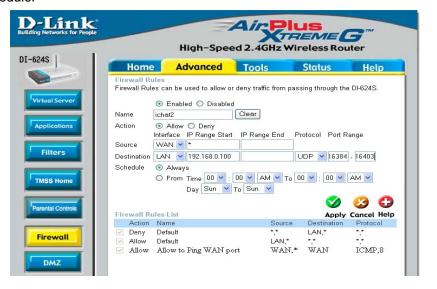

#### How do I set up my router to use iChat? -for Macintosh users-(continued)

*For File Sharing:* Step 1 Click on Advanced and then Virtual Server.

Step 2 Check Enabled to activate entry.

**Step 3** Enter a name for your virtual server entry (ichat3).

**Step 4** Next to Private IP, enter the IP Address of the computer on your local network that you want to allow the incoming service to.

Step 5 Select TCP for Protocol Type.

**Step 6** Enter **5190** next to Private Port and Public Port.

Stsp 7 Click Always or configure a schedule.

Step 8 Click Apply and then Continue.

| and the second second s | ingit ope            | ed 2.4GHz         | Wireless Rou     | iter      |
|----------------------------------------------------------------------------------------------------|----------------------|-------------------|------------------|-----------|
| Home                                                                                                    | Advanced             | Tools             | Status           | Help      |
| Virtual Server<br>Virtual Server is                                                                                                    | used to allow Intern | et users access t | o LAN services.  |           |
|                                                                                                    | 🖲 Enabled 🔘 Dis      | sabled            |                  |           |
| Name                                                                                                    | ichat3               |                   | Clear            |           |
| Private IP                                                                                                    | 192.168.0.100        |                   |                  |           |
| Protocol Type                                                                                                    | TCP 🔽                |                   |                  |           |
| Private Port                                                                                                    | 5190 ~               |                   |                  |           |
| Public Port                                                                                                    | 5190 ~               |                   |                  |           |
| Schedule                                                                                                    | Always               |                   |                  |           |
|                                                                                                    | O From Time 00       | 🖌 : 00 🗸 🗛        | И 🕶 то 00 🕶 : 00 | - AM -    |
|                                                                                                    |                      | n 🚩 To Sun 🕚      |                  |           |
|                                                                                                    |                      |                   |                  | 0         |
| Virtual Server                                                                                                    | s List               |                   | Apply            | Cancel He |
| Name                                                                                                    | Priva                | te IP Protocol    |                  | Schedule  |
| Ivallic                                                                                                    |                      |                   |                  |           |
| Virtual Serv                                                                                                    | er FTP 0.0.0         | .0 TCP 21 ~       | 21/21 ~ 21       | 📝 📋       |

If using Mac OS X Firewall, you may need to temporarily turn off the firewall in the Sharing preference pane on both computers.

To use the Mac OS X Firewall, you must open the same ports as in the router:

Step 1 Choose Apple menu > System Preferences.
Step 2 Choose View > Sharing.
Step 3 Click the Firewall tab.
Step 4 Click New.
Step 5 Choose Other from the Port Name pop-up menu.
Step 6 In the Port Number, Range or Series field, type in: 5060, 16384-16403.
Step 7 In the Description field type in: iChat AV.
Step 8 Click OK.

How do I send or receive a file via iChat when the Mac OSX firewall is active? -for Macintosh users- Mac OS X 10.2 and later

The following information is from the online Macintosh AppleCare knowledge base:

"iChat cannot send or receive a file when the Mac OS X firewall is active in its default state. If you have opened the AIM port, you may be able to receive a file but not send them.

In its default state, the Mac OS X firewall blocks file transfers using iChat or America Online AIM software. If either the sender or receiver has turned on the Mac OS X firewall, the transfer may be blocked.

The simplest workaround is to temporarily turn off the firewall in the Sharing preference pane on both computers. This is required for the sender. However, the receiver may keep the firewall on if the AIM port is open. To open the AIM port:

- Step 1 Choose Apple menu > System Preferences.
- Step 2 Choose View > Sharing.
- Step 3 Click the Firewall tab.
- Step 4 Click New.
- Step 5 Choose AOL IM from the Port Name pop-up menu. The number 5190 should already be filled in for you.

Step 6 Click OK.

If you do not want to turn off the firewall at the sending computer, a different file sharing service may be used instead of iChat. The types of file sharing available in Mac OS X are outlined in technical document 106461, "Mac OS X: File Sharing" in the *AppleCare Knowledge base* online.

Note: If you use a file sharing service when the firewall is turned on, be sure to click the Firewall tab and select the service you have chosen in the "Allow" list. If you do not do this, the firewall will also block the file sharing service."

#### What is NAT?

NAT stands for **Network Address Translator**. It is proposed and described in RFC-1631 and is used for solving the IP Address depletion problem. Basically, each NAT box has a table consisting of pairs of local IP Addresses and globally unique addresses, by which the box can "translate" the local IP Addresses to global address and vice versa. Simply put, it is a method of connecting multiple computers to the Internet (or any other IP network) using one IP Address.

D-Link's broadband routers (ie: DI-604) support NAT. With proper configuration, multiple users can access the Internet using a single account via the NAT device.

For more information on RFC-1631: The IP Network Address Translator (NAT), visit <u>http://www.faqs.org/rfcs/rfc1631.html</u>

# **Contacting Technical Support**

# **Technical Support**

You can find software updates and user documentation on the D-Link website.

D-Link provides free technical support for customers within the United States and within Canada for the duration of the warranty period on this product.

U.S. and Canadian customers can contact D-Link technical support through our web site, or by phone.

## Tech Support for customers within the United States:

*D-Link Technical Support over the Telephone:* (877) 453-5465 24 hours a day, seven days a week.

*D-Link Technical Support over the Internet:* http://support.dlink.com email:support@dlink.com

### Tech Support for customers within Canada:

*D-Link Technical Support over the Telephone:* (800) 361-5265 Monday to Friday 7:30am to 12:00am EST

*D-Link Technical Support over the Internet:* http://support.dlink.ca email:support@dlink.ca

When contacting technical support, please provide the following information:

- Serial number of the unit
- Model number or product name
- Software type and version number

# Warranty

Subject to the terms and conditions set forth herein, D-Link Systems, Inc. ("D-Link") provides this Limited Warranty:

- Only to the person or entity that originally purchased the product from D-Link or its authorized reseller or distributor, and
- Only for products purchased and delivered within the fifty states of the United States, the District of Columbia, U.S. Possessions or Protectorates, U.S. Military Installations, or addresses with an APO or FPO.

Limited Warranty: D-Link warrants that the hardware portion of the D-Link product described below ("Hardware") will be free from material defects in workmanship and materials under normal use from the date of original retail purchase of the product, for the period set forth below ("Warranty Period"), except as otherwise stated herein.

- Hardware (excluding power supplies and fans): One (1) year
- Power supplies and fans: One (1) year
- Spare parts and spare kits: Ninety (90) days

The customer's sole and exclusive remedy and the entire liability of D-Link and its suppliers under this Limited Warranty will be, at D-Link's option, to repair or replace the defective Hardware during the Warranty Period at no charge to the original owner or to refund the actual purchase price paid. Any repair or replacement will be rendered by D-Link at an Authorized D-Link Service Office. The replacement hardware need not be new or have an identical make, model or part. D-Link may, at its option, replace the defective Hardware or any part thereof with any reconditioned product that D-Link reasonably determines is substantially equivalent (or superior) in all material respects to the defective Hardware. Repaired or replacement hardware will be warranted for the remainder of the original Warranty Period or ninety (90) days, whichever is longer, and is subject to the same limitations and exclusions. If a material defect is incapable of correction, or if D-Link determines that it is not practical to repair or replace the defective Hardware, the actual price paid by the original purchaser for the defective Hardware will be refunded by D-Link upon return to D-Link of the defective Hardware. All Hardware or part thereof that is replaced by D-Link, or for which the purchase price is refunded, shall become the property of D-Link upon replacement or refund.

Limited Software Warranty: D-Link warrants that the software portion of the product ("Software") will substantially conform to D-Link's then current functional specifications for the Software, as set forth in the applicable documentation, from the date of original retail purchase of the Software for a period of ninety (90) days ("Software Warranty Period"), provided that the Software is properly installed on approved hardware and operated as contemplated in its documentation. D-Link further warrants that, during the Software Warranty Period, the magnetic media on which D-Link delivers the Software will be free of physical defects. The customer's sole and exclusive remedy and the entire liability of D-Link and its suppliers under this Limited Warranty will be, at D-Link's option, to replace the non-conforming Software (or defective media) with software that substantially conforms to D-Link's functional specifications for the Software or to refund the portion of the actual purchase price paid that is attributable to the Software. Except as otherwise agreed by D-Link in writing, the replacement Software is provided only to the original Warranty Period and is subject to the same limitations and exclusions. If a material non-conformance is incapable of correction, or if D-Link determines in its sole discretion that it is not practical to replace the non-conforming Software (and all copies thereof) is first returned to D-Link. The license granted respecting any Software will be refunded by D-Link; any Software for which a refund is given automatically terminates.

**Non-Applicability of Warranty:** The Limited Warranty provided hereunder for Hardware and Software portions of D-Link's products will not be applied to and does not cover any refurbished product and any product purchased through the inventory clearance or liquidation sale or other sales in which D-Link, the sellers, or the liquidators expressly disclaim their warranty obligation pertaining to the product and in that case, the product is being sold "As-Is" without any warranty whatsoever including, without limitation, the Limited Warranty as described herein, notwithstanding anything stated herein to the contrary.

Submitting A Claim: The customer shall return the product to the original purchase point based on its return policy. In case the return policy period has expired and the product is within warranty, the customer shall submit a claim to D-Link as outlined below:

- The customer must submit with the product as part of the claim a written description of the Hardware defect or Software nonconformance in sufficient detail to allow D-Link to confirm the same, along with proof of purchase of the product (such as a copy of the dated purchase invoice for the product) if the product is not registered.
- The customer must obtain a Case ID Number from D-Link Technical Support at 1-877-453-5465, who will attempt to
  assist the customer in resolving any suspected defects with the product. If the product is considered defective, the
  customer must obtain a Return Material Authorization ("RMA") number by completing the RMA form and entering the
  assigned Case ID Number at <a href="https://rma.dlink.com/">https://rma.dlink.com/</a>.
- After an RMA number is issued, the defective product must be packaged securely in the original or other suitable shipping package to ensure that it will not be damaged in transit, and the RMA number must be prominently marked on the outside of the package. Do not include any manuals or accessories in the shipping package. D-Link will only replace the defective portion of the product and will not ship back any accessories.
- The customer is responsible for all in-bound shipping charges to D-Link. No Cash on Delivery ("COD") is allowed. Products sent COD will either be rejected by D-Link or become the property of D-Link. Products shall be fully insured by the customer and shipped to D-Link Systems, Inc., 17595 Mt. Herrmann, Fountain Valley, CA 92708. D-Link will not be held responsible for any packages that are lost in transit to D-Link. The repaired or replaced packages will be shipped to the customer via UPS Ground or any common carrier selected by D-Link. Return shipping charges shall be prepaid by D-Link if you use an address in the United States, otherwise we will ship the product to you freight collect. Expedited shipping is available upon request and provided shipping charges are prepaid by the customer.

D-Link may reject or return any product that is not packaged and shipped in strict compliance with the foregoing requirements, or for which an RMA number is not visible from the outside of the package. The product owner agrees to pay D-Link's reasonable handling and return shipping charges for any product that is not packaged and shipped in accordance with the foregoing requirements, or that is determined by D-Link not to be defective or non-conforming.

What is Not Covered: The Limited Warranty provided herein by D-Link does not cover: Products that, in D-Link's judgment, have been subjected to abuse, accident, alteration, modification, tampering, negligence, misuse, faulty installation, lack of reasonable care, repair or service in any way that is not contemplated in the documentation for the product, or if the model or serial number has been altered, tampered with, defaced or removed; Initial installation, installation and removal of the product for repair, and shipping costs; Operational adjustments covered in the operating manual for the product, and normal maintenance; Damage that occurs in shipment, due to act of God, failures due to power surge, and cosmetic damage; Any hardware, software, firmware or other products or services provided by anyone other than D-Link; and Products that have been purchased from inventory clearance or liquidation sales or other sales in which D-Link, the sellers, or the liquidators expressly disclaim their warranty obligation pertaining to the product. While necessary maintenance or repairs on your Product can be performed by any company, we recommend that you use only an Authorized D-Link Service Office. Improper or incorrectly performed maintenance or repair voids this Limited Warranty.

**Disclaimer of Other Warranties:** EXCEPT FOR THE LIMITED WARRANTY SPECIFIED HEREIN, THE PRODUCT IS PROVIDED "AS-IS" WITHOUT ANY WARRANTY OF ANY KIND WHATSOEVER INCLUDING, WITHOUT LIMITATION, ANY WARRANTY OF MERCHANTABILITY, FITNESS FOR A PARTICULAR PURPOSE AND NON-INFRINGEMENT. IF ANY IMPLIED WARRANTY CANNOT BE DISCLAIMED IN ANY TERRITORY WHERE A PRODUCT IS SOLD, THE DURATION OF SUCH IMPLIED WARRANTY SHALL BE LIMITED TO THE DURATION OF THE APPLICABLE WARRANTY PERIOD SET FORTH ABOVE. EXCEPT AS EXPRESSLY COVERED UNDER THE LIMITED WARRANTY PROVIDED HEREIN, THE ENTIRE RISK AS TO THE QUALITY, SELECTION AND PERFORMANCE OF THE PRODUCT IS WITH THE PURCHASER OF THE PRODUCT.

Limitation of Liability: TO THE MAXIMUM EXTENT PERMITTED BY LAW, D-LINK IS NOT LIABLE UNDER ANY CONTRACT, NEGLIGENCE, STRICT LIABILITY OR OTHER LEGAL OR EQUITABLE THEORY FOR ANY LOSS OF USE OF THE PRODUCT, INCONVENIENCE OR DAMAGES OF ANY CHARACTER, WHETHER DIRECT, SPECIAL, INCIDENTAL OR CONSEQUENTIAL (INCLUDING, BUT NOT LIMITED TO, DAMAGES FOR LOSS OF GOODWILL, LOSS OF REVENUE OR PROFIT, WORK STOPPAGE, COMPUTER FAILURE OR MALFUNCTION, FAILURE OF OTHER EQUIPMENT OR COMPUTER PROGRAMS TO WHICH D-LINK'S PRODUCT IS CONNECTED WITH, LOSS OF INFORMATION OR DATA CONTAINED IN, STORED ON, OR INTEGRATED WITH ANY PRODUCT RETURNED TO D-LINK FOR WARRANTY SERVICE) RESULTING FROM THE USE OF THE PRODUCT, RELATING TO WARRANTY SERVICE, OR ARISING OUT OF ANY BREACH OF THIS LIMITED WARRANTY, EVEN IF D-LINK HAS BEEN ADVISED OF THE POSSIBILITY OF SUCH DAMAGES. THE SOLE REMEDY FOR A BREACH OF THE FOREGOING LIMITED WARRANTY IS REPAIR, REPLACEMENT OR REFUND OF THE DEFECTIVE OR NON-CONFORMING PRODUCT. THE MAXIMUM LIABILITY OF D-LINK UNDER THIS WARRANTY IS LIMITED TO THE PURCHASE PRICE OF THE PRODUCT COVERED BY THE WARRANTY. THE FOREGOING EXPRESS WRITTEN WARRANTIES AND REMEDIES ARE EXCLUSIVE AND ARE IN LIEU OF ANY OTHER WARRANTIES OR REMEDIES, EXPRESS, IMPLIED OR STATUTORY.

**Governing Law:** This Limited Warranty shall be governed by the laws of the State of California. Some states do not allow exclusion or limitation of incidental or consequential damages, or limitations on how long an implied warranty lasts, so the foregoing limitations and exclusions may not apply. This Limited Warranty provides specific legal rights and you may also have other rights which vary from state to state.

Trademarks: D-Link is a registered trademark of D-Link Systems, Inc. Other trademarks or registered trademarks are the property of their respective owners.

*Copyright Statement:* No part of this publication or documentation accompanying this product may be reproduced in any form or by any means or used to make any derivative such as translation, transformation, or adaptation without permission from D-Link Corporation/D-Link Systems, Inc., as stipulated by the United States Copyright Act of 1976 and any amendments thereto. Contents are subject to change without prior notice. Copyright 2005 by D-Link Corporation/D-Link Systems, Inc., All rights reserved.

*CE Mark Warning:* This is a Class B product. In a domestic environment, this product may cause radio interference, in which case the user may be required to take adequate measures.

**FCC Statement:** This equipment has been tested and found to comply with the limits for a Class B digital device, pursuant to part 15 of the FCC Rules. These limits are designed to provide reasonable protection against harmful interference in a residential installation. This equipment generates, uses, and can radiate radio frequency energy and, if not installed and used in accordance with the instructions, may cause harmful interference to radio communication. However, there is no guarantee that interference will not occur in a particular installation. If this equipment does cause harmful interference to radio or television reception, which can be determined by turning the equipment off and on, the user is encouraged to try to correct the interference by one or more of the following measures:

- Reorient or relocate the receiving antenna.
- Increase the separation between the equipment and receiver.
- Connect the equipment into an outlet on a circuit different from that to which the receiver is connected.
- Consult the dealer or an experienced radio/TV technician for help.

For detailed warranty information applicable to products purchased outside the United States, please contact the corresponding local D-Link office.

# Registration

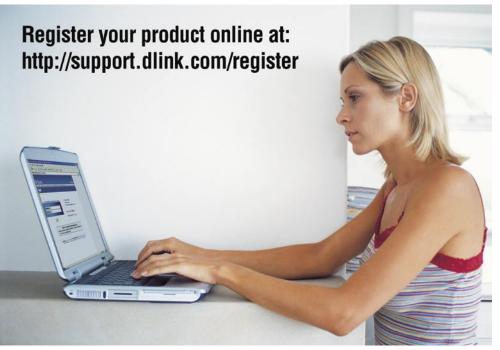

Product registration is entirely voluntary and failure to complete or return this form will not diminish your warranty rights.

(05/31/05)